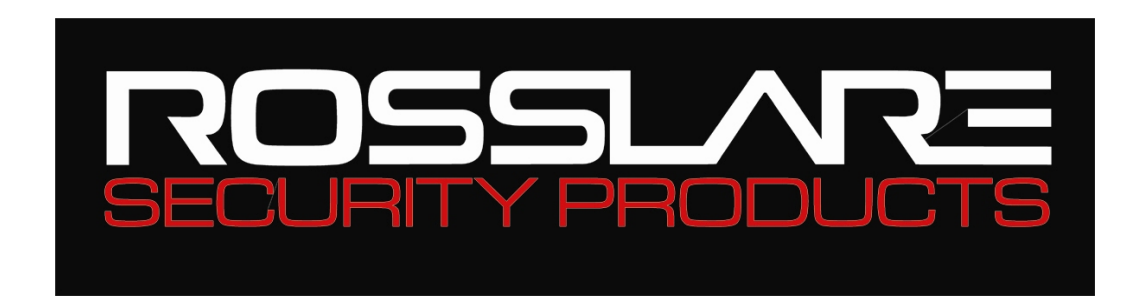

# **VeriTrax AS-215**

# **AC-215's PC management software**

# **Software Users Guide**

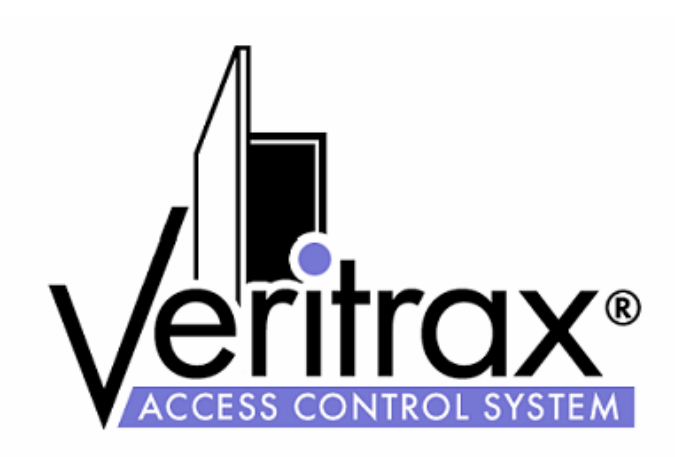

December 06 Version 2.05.03

#### **Copyright and Version Number**

Information in this document, including URL and other Internet Web site references, is subject to change without notice. Unless otherwise noted, the example companies, organizations, products, people and events depicted herein are fictitious and no association with any real company, organization, product, person or event is intended or should be inferred.

#### **© Copyright 2005 Rosslare. All rights reserved.**

Rosslare, the Rosslare logo, and the Rosslare products referred to herein are either the trademarks or registered to the trademarks of Rosslare, All other trademarks are the property of their respective owners.

#### **Software License Agreement.**

ROSSLARE IS WILLING TO LICENSE THE ENCLOSED SOFTWARE ONLY ON THE CONDITION THAT YOU ACCEPT ALL OF THE TERMS CONTAINED IN THIS LICENSE AGREEMENT. This is a legal agreement between you (either the individual or the end-user or an entity) and Rosslare. By opening this software package, you are agreeing to be bound by the terms and conditions of this Agreement. If you do not agree to the terms of this Agreement, promptly return the software package and other items that are part of this product in their original package with your payment receipt to your point of purchase for a full refund. Grant of License. Rosslare and its suppliers grant you a nonexclusive license to use one copy of the enclosed software program ("Software") on one computer with the Rosslare product you have purchased. No other rights are granted. The software is in use if it is loaded on the computer's permanent or temporary memory. For backup purposes only you may make one copy of the Software. You must include on the backup copy all copyright and other notices included on the Software as supplied by Rosslare. Installation on a Network server for the sole purpose of your internal distribution of the Software is permitted only if you have purchased an individual software package for each networked computer to which the software is distributed. Restrictions. Rosslare and its suppliers retain ownership of the Software. You may not decompile, disassemble, reverse engineer, or modify the Software in any way. You may not transmit the software over a network (except as expressly permitted above), by telephone, or electrically using any means. You may not transfer the Software except upon a permanent transfer of the enclosed Rosslare product provided that all software updates are included in the transfer, you do not retain a copy of the Software, and the transferee agrees to be bound by the terms and conditions of this license. Upon any violation of any of the provisions of this Agreement, rights to use the Software shall automatically terminate and the Software must be returned to Rosslare or all copies of the Software destroyed. Limited Product Warranty. Rosslare warrants that any hardware products accompanying this documentation shall be free from significant defects in material and workmanship for a period of one year from the date of purchase. Rosslare also warrants that the Software accompanying this documentation will perform substantially in accordance with the documentation for a period of 90 days from purchase. Rosslare's hardware and software warranty is nontransferable and is limited to the original purchaser. Product Remedies. Rosslare's entire liability and the licensees exclusive remedy for any breech of warranty, shall be, at Rosslare's sole option, either a) return the price paid or b) repair or replacement of hardware or software, provided that the hardware is returned to the point of purchase, with a copy of the sales receipt. Any replacement hardware and software will be warranted for the remainder of the original warrantee period or 30 days for the hardware and 30 days for the software, whichever is longer. The remedies are void if failure of the software or hardware has resulted from abuse, accident or misapplication.

#### **Limitation of Liability**

THE WARRANTIES SET FORTH IN THIS AGREEMENT REPLACE ALL OTHER WARRANTIES. ROSSLARE EXPRESSLY DISCLAIMS ALL OTHER WARRANTIES, INCLUDING BUT NOT LIMITED TO, THE IMPLIED WARRANTIES OF MERCHANTABILITY AND FITNESS FOR A PARTICULAR PURPOSE AND NON-INFRINGEMENT OF THIRD PARTY RIGHTS WITH RESPECT TO THE DOCUMENTATION, SOFTWARE, AND HARDWARE. NO ROSSLARE DEALER, AGENT, OR EMPLOYEE IS AUTHORIZED TO MAKE ANY MODIFICATION, EXTENSION, OR ADDITION TO THIS WARRANTY. IN NO EVENT WILL ROSSLARE OR IT'S SUPPLIERS BE LIABLE FOR ANY COSTS OF PROCUREMENT OF SUBSTITUTE PRODUCTS OR SERVICES, LOST PROFITS, LOSS OF INFORMATION OR DATA, OR ANY OTHER SPECIAL DIRECT OR INDIRECT, CONSEQUENTIAL, OR INCIDENTAL DAMAGES ARISING IN ANYWAY OUT OF THE SALE, OF, USE OF, OR INABILITY TO USE ANY ROSSLARE PRODUCT OR SERVICE, EVEN IF ROSSLARE HAS BEEN ADVISED OF THE POSSIBILITY OF SUCH DAMAGES. IN NO CASE SHALL ROSSLARE'S LIABILITY EXCEED THE ACTUAL MONEY PAID FOR THE PRODUCTS AT ISSUE. Because some jurisdictions do not allow the implementation of limited warranties or liability for incidental, consequential, special, or indirect damages, the above limitation may not always apply. The above limitations will not apply in case of personal injury where and to the extent that applicable law requires such liability.

#### **U.S. Government Restricted Rights**

The software is provided to the U.S. Government only with restricted rights and limited rights of use, duplication or disclosure by the U.S. Government is subject to restrictions set forth in 48 C.F.R 2.101 (Oct 1995) consisting of "Commercial Computer Software" and "Commercial Computer Software Documentation" as such terms are used in 48 C.F.R. 12.212 (September 1995), and in FAR Sections 52-227-14 and 52-227-19 or DFARS Section 52.227-7013 (C) (ii), or their successors, as applicable. Consistent with 48. C.F.R. 12.212 and 48 C.F.R. 227.7202-1 through 227.7204-1 (June 1995), or any successor regulations, this software is provided to the terms and conditions herein. Contractor/ Manufacturer Rosslare Enterprises Ltd. 12 Wang Tai Road, Hong Kong

# **Table of Contents**

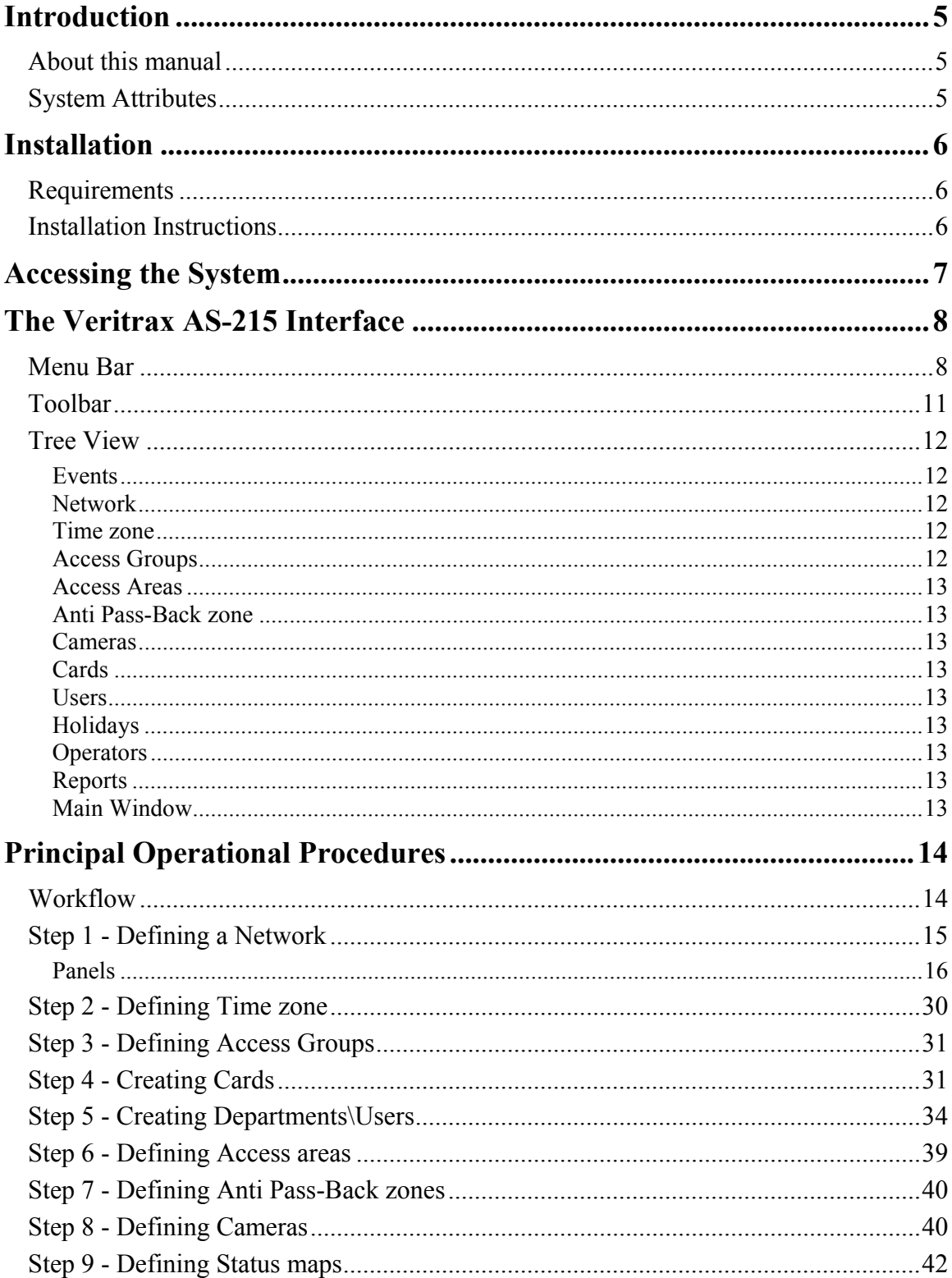

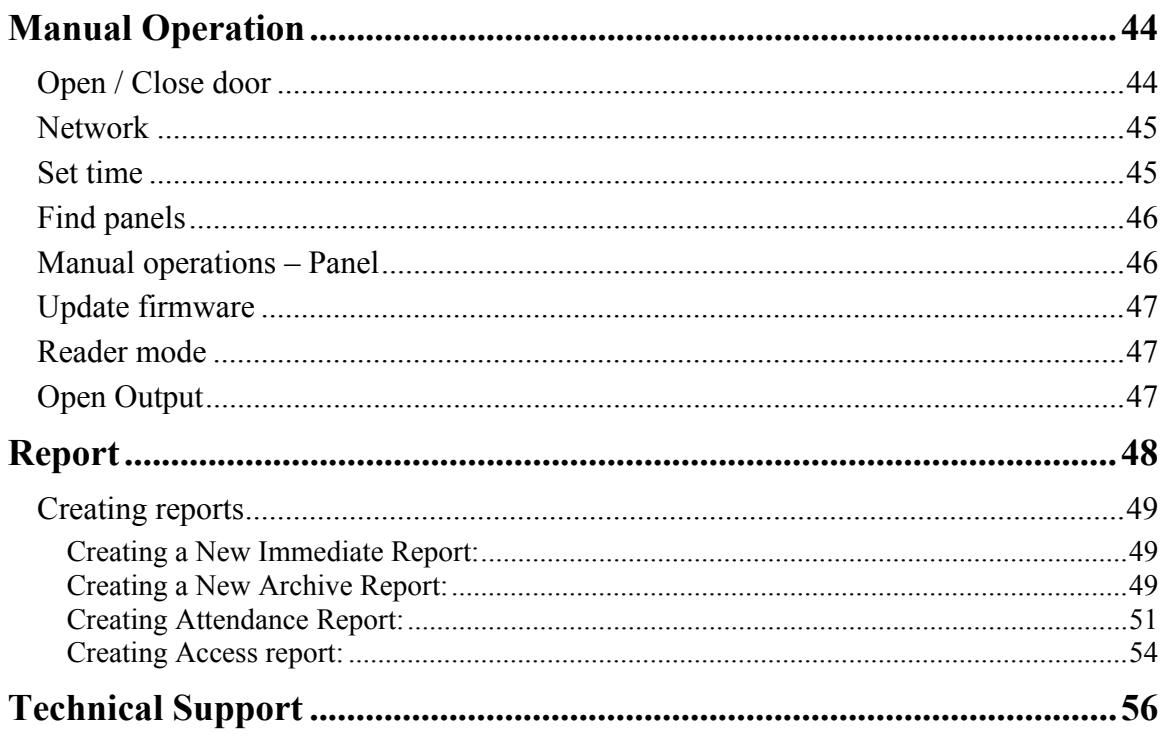

# <span id="page-6-0"></span>**Introduction**

VeriTrax AS-215 software is user friendly and intuitive. Its graphic interface is used to define settings, which are downloaded to the AC-215 Access Control Unit (ACU) and event logs which are uploaded to the PC to generate reports. The VeriTrax AS-215 software can be installed as a Server or as a Client. The Server format as to be installed in the PC that is actually connects to the AC-215 Access Control Unit and holds the system's database. Server format operators can run everything on the VeriTrax AS-215 software.

The Client format can be installed on another PC that connects to a VeriTrax AS-215 Server through the same computers network. Client format operators are limited in operating few things on the VeriTrax AS-215 software. For example they cannot deal with the system's database, cannot change the network's parameters and cannot download new firmware to the ACU. The system's database can be set to backup and can import/export previous configurations.

The software enables features to be added as and when they are needed. The modular software enables the user interface to be as powerful and strong as required and yet remains simple to use. The software can be set for automatic backup on a periodic basis.

# **About this manual**

This manual guides to use the VeriTrax AS-215 software and discusses the basic actions required for working in the application.

The VeriTrax AS-215 manual is intended for anybody installing and or commissioning the VeriTrax AS-215 access control system.

This manual is a short guide to using the VeriTrax AS-215 software. It discusses the basic actions required for working in the application.

# **System Attributes**

- Up to 255 Access Control Units
- Up to 255 networks (with one controller per network)
- Up to 32 ACU in every network (64 doors in every network)
- Up to 5000 users with rights (Up to 25000 users recorded)
- 64 holidays (copied from MS Outlook option)
- 32 time zones
- 128 access groups
- 128 anti pass-back zones

# <span id="page-7-0"></span>**Installation**

# **Requirements**

- Operating system: Windows 98/ME/NT/2000/XP
- Processor: Pentium 450MHZ Min, RAM memory: 64 MB Min
- Optional LAN card for TCP/IP networking
- Recommended: Network or local printer for printing function

# **Installation Instructions**

These instructions are for first time installation. However if you already have the program installed and wish to modify/repair or remove it, follow numbers 1 to 3 only.

## **To install the VeriTrax AS-215 software**

- 1. Insert the VeriTrax AS-215 CD into your computer's CD drive.
- 2. Open My Computer. Double click the CD drive and then click the VeriTrax AS-215.exe. The VeriTrax AS-215 Install Shield runs and the Welcome window opens.
- 3. If you already have the program installed on your computer select one of the following options (if not continue to number 4):
	- o Modify, to open the Select Components window. Select either Program Files and/or ServerDB. Click Next to open the Maintenance Complete window and then click Next to end the Modify Process.
	- o Repair, to run the Setup Status. The Installation Complete window opens, click Yes to restart the program or No not to. Click Finish to complete the repair process.
	- o Remove, to remove the program and its files from your computer. Click Next. A message box opens select Yes to remove the program and No not to. Click Finish to complete the remove process.
- 4. Click Next. If this is a first time installation in the Choose Destination Location window either click Next or, click the Browse button to select a different location. The Select Application Type window opens.
- 5. This step has the following two options:
	- o Select Server if this is a first time installation or if a network is not used. A server holds the database and connects to the hardware.
	- o Select Client (if server software is already installed on your network) and then select the location of the database on the Server PC. Click Next to open the Select Program folder.
- 6. Either accept the application's default or, scroll down and select a different location. Click Next to run the setup.
- 7. After completing setup, if prompt, either click Yes to restart your computer or No not to.
- 8. Click Finish to end the installation process.

# <span id="page-8-0"></span>**Accessing the System**

The VeriTrax AS-215 system is case-sensitive. The default operators are administrator, engineer and security. Their properties can be modified in the program.

## **To access the VeriTrax AS-215 system**

- 1. Double click the VeriTrax AS-215 icon to open the Login dialog box.
- 2. The Server name field is filled by default and cannot be changed. In "Operator Name" select administrator and in the Password type admin
- 3. Click OK to access the application.

# **The VeriTrax AS-215 Interface**

The VeriTrax AS-215 interface has the following panes:

- Menu Bar
- Toolbar
- Tree View
- Main Window

# **Menu Bar**

<span id="page-9-0"></span>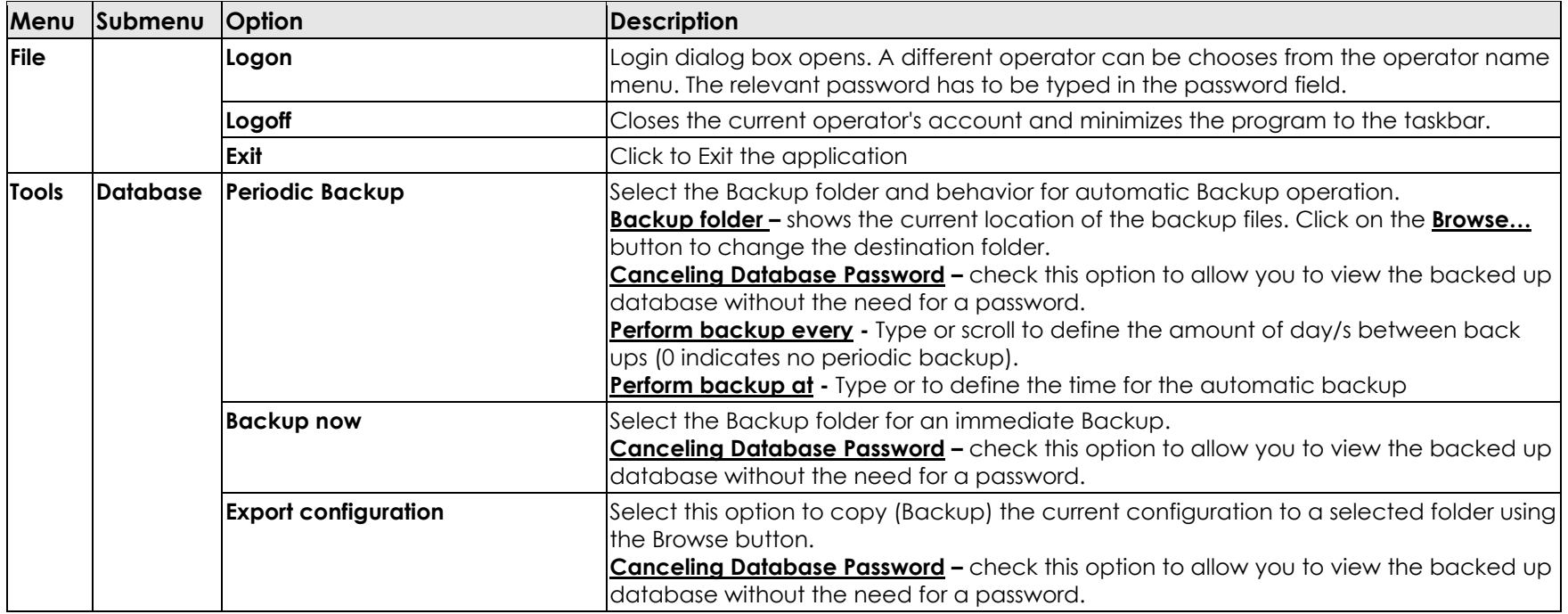

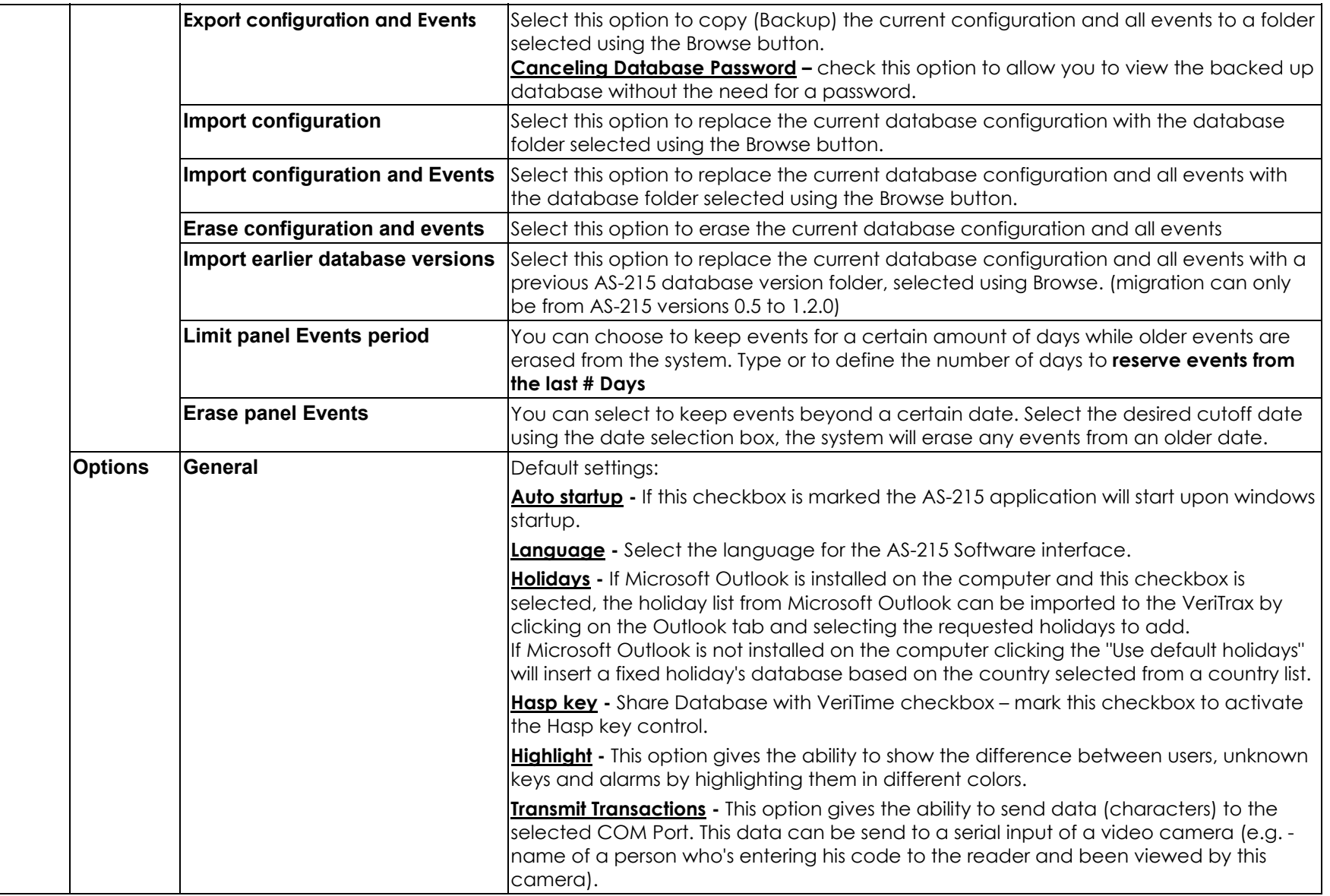

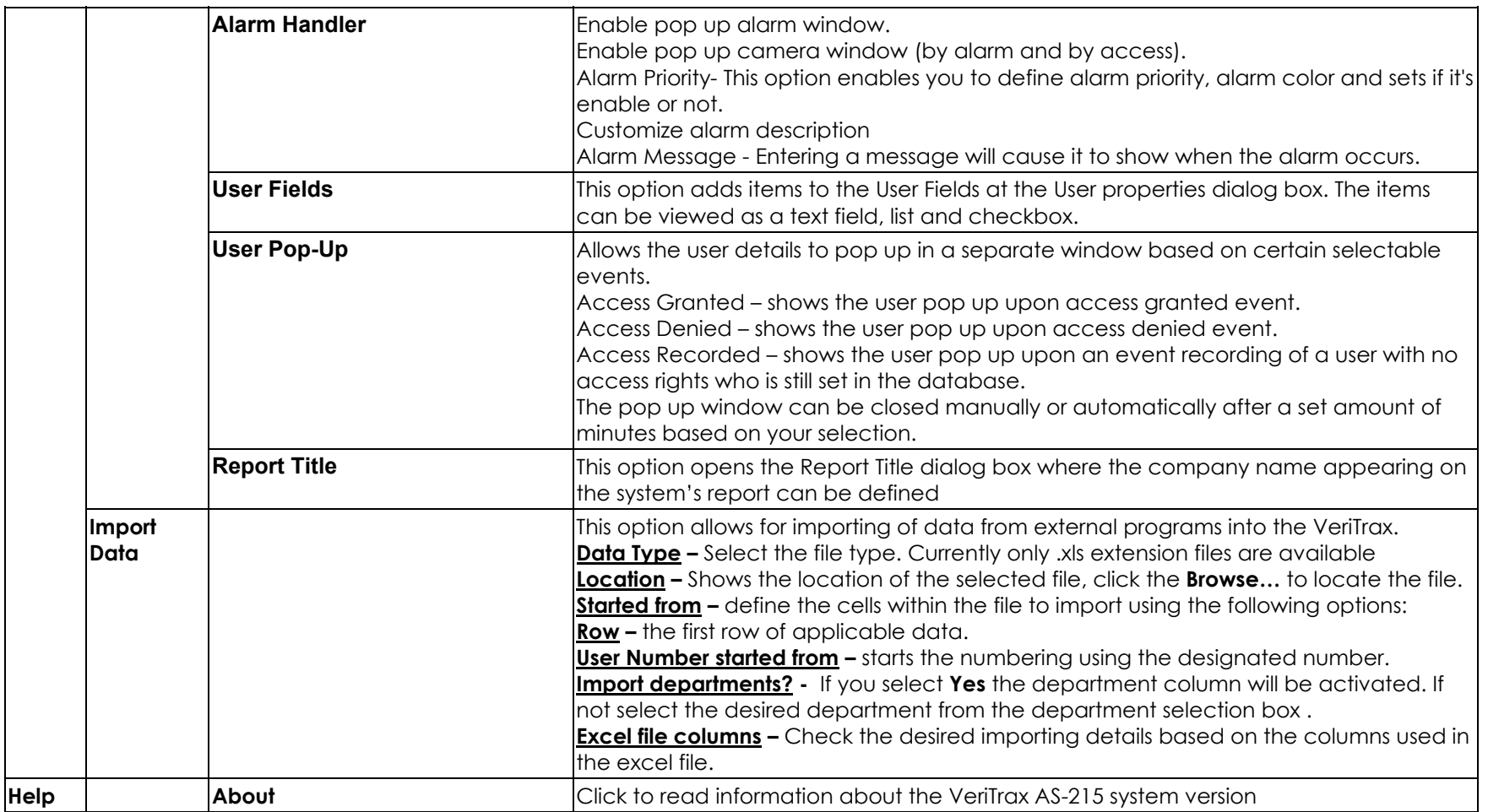

# <span id="page-12-0"></span>**Toolbar**

The Toolbar is dynamic and changes according to the actions performed in the system.

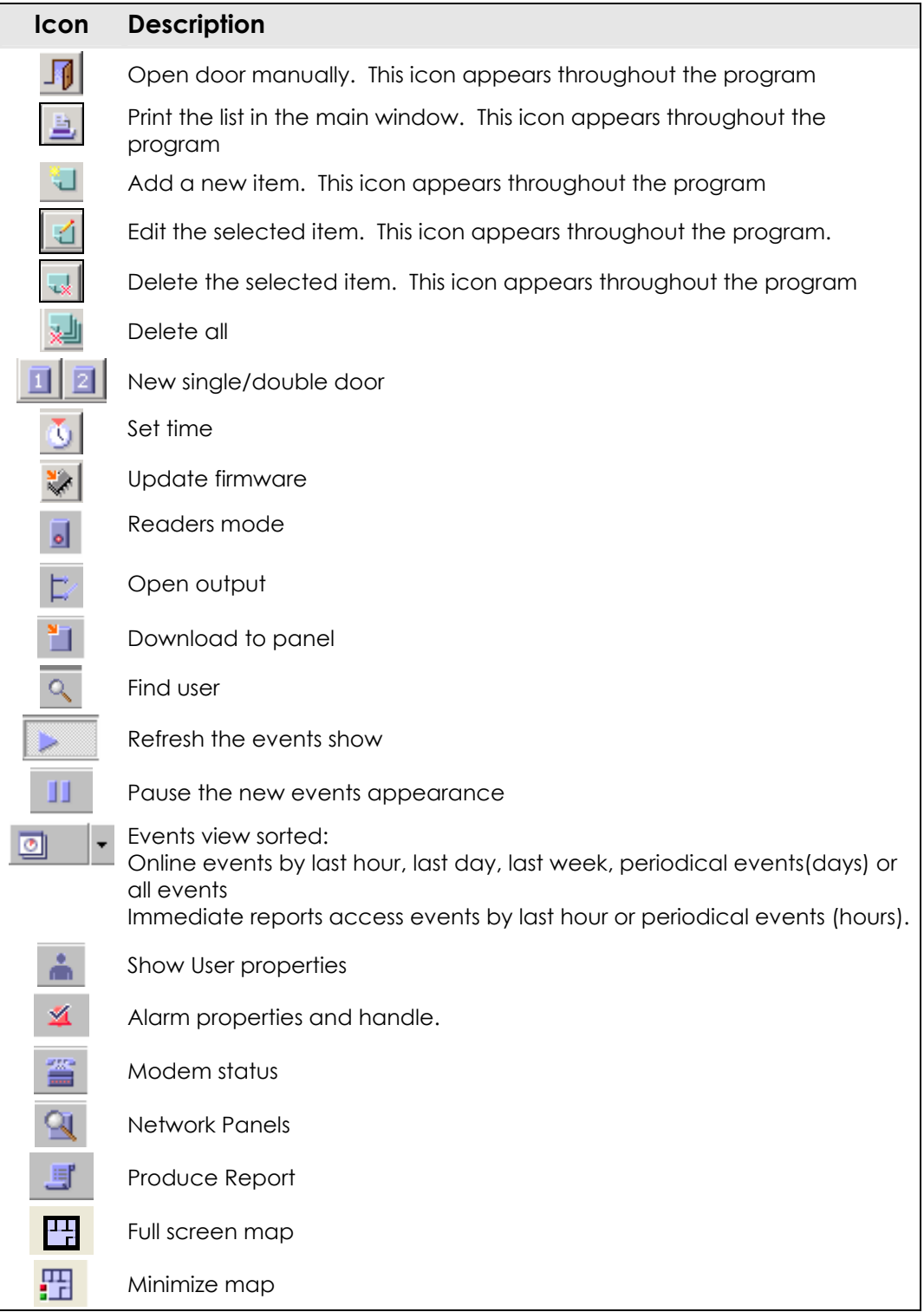

# <span id="page-13-0"></span>**Tree View**

## **Events**

Events are real-time occurrences in the system, which can be recorded using the following objects:

- Panels Records all events when the door is used.
- Access Registers the access permission of the person entering the premises.
- Alarm events Issued when unusual activity occurs.
- Status map Represents multiple graphical screens of site floor plans, with animated icons for doors and alarm points in site.
- System Events related to server/administrator actions.

Panels, Access Alarm and System events can be displayed with the following time period screening:

- o Last hour
- o Last day
- o Last week
- o Periodical
- o All events

## **Network**

The Network module is used to create the connection between the Access Control Units (ACU) and the PC.

There are three types of media connections:

- Serial
- TCP/IP
- Modem

The panel module, saved in the network, defines user panels. A panel can be either a single or double door ACU. The selected panel's address corresponds to the definitions in the ACU's dipswitch. A panel can be active or inactive.

## **Time zone**

The Time zone module defines a specific time that numerous functions can be performed. Up to eight entrances can be defined per day. There are two default options:

- Always 24 hours a day, every day of the week and holiday
- Never at no time on any day of the week and holiday

# **Access Groups**

This module defines user access to a zone at a set time. There are two default options:

- Master can always access all readers, every day of the week
- Unauthorized cannot access any reader ever but recorded by PC.

## <span id="page-14-0"></span>**Access Areas**

This module defines configuration of large sites. Global Area is default area.

## **Anti Pass-Back zone**

This module defines whether user access to a particular access zone should be permitted or not.

## **Cameras**

This module defines IP network address cameras. It is used to view the cameras from within AS-215.

## **Cards**

This module displays the card's details and their assignment to users. There are two methods for defining new cards:

- Typing the card number into the system
- Passing cards through a card reader that is defined as a reader desktop

After new cards have been processed they are automatically added to the system.

## **Users**

Each user must be a member of a department and attached to an access group. Users must have a code, which can be a card, PIN number or both. In addition a picture of the user can be added to the user properties.

*There is an option to increase the user field information for future applications.* 

## **Holidays**

This module defines the holiday's date. It is used to set the time zone's performance on days that are defined as holidays.

## **Operators**

These are personnel who have different access rights to screens and control the software.

## **Reports**

This module is used to generate many types of reports for different periods of time.

## **Main Window**

This pane is dynamic and changes according to the activity performed in it.

# <span id="page-15-0"></span>**Principal Operational Procedures**

# **Workflow**

The five-step workflow shown and explained below is a suggested workflow to configuring the application.

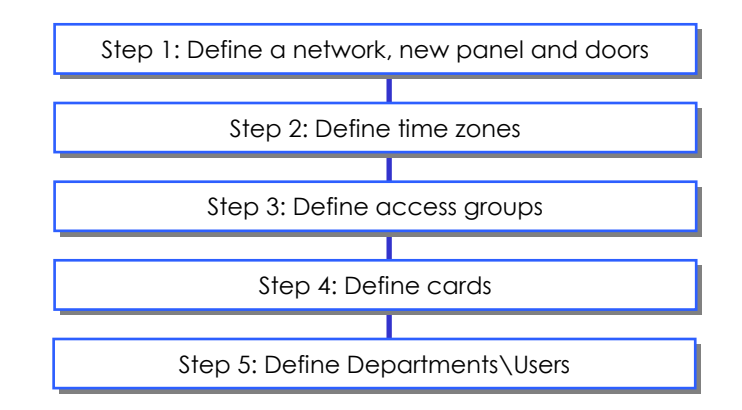

Besides the basic workflow it also recommended to define holidays, and operators as well as to complete these additional steps: Access areas, Anti Pass-Back zones, cameras and status maps & reports.

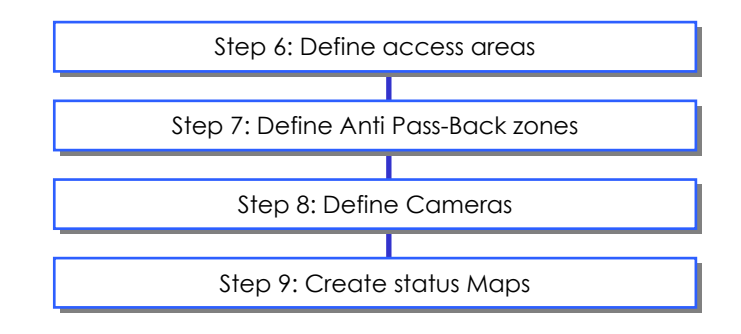

# <span id="page-16-0"></span>**Step 1 - Defining a Network**

This step connects the hardware to the PC.

### **To add a network:**

1. In the Tree pane right-click on Networks and click the 'New' button to open a new Network dialog box.

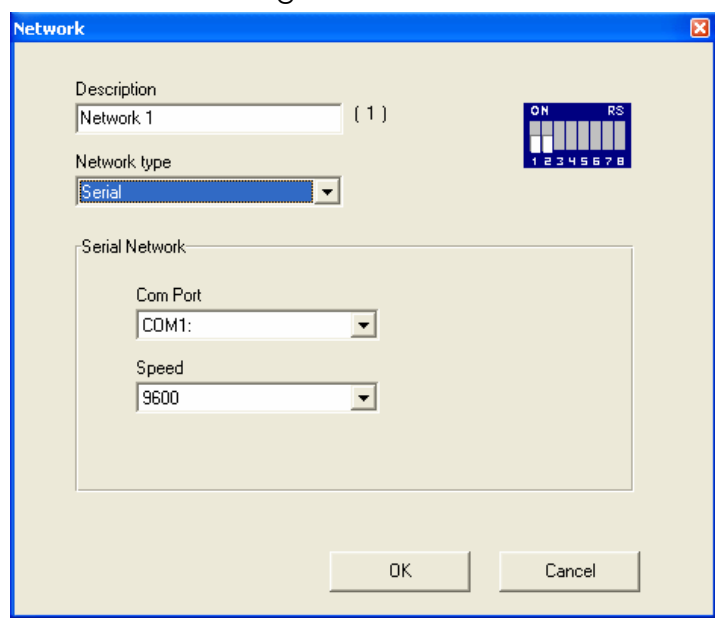

This dialog box is dynamic and has the following fields:

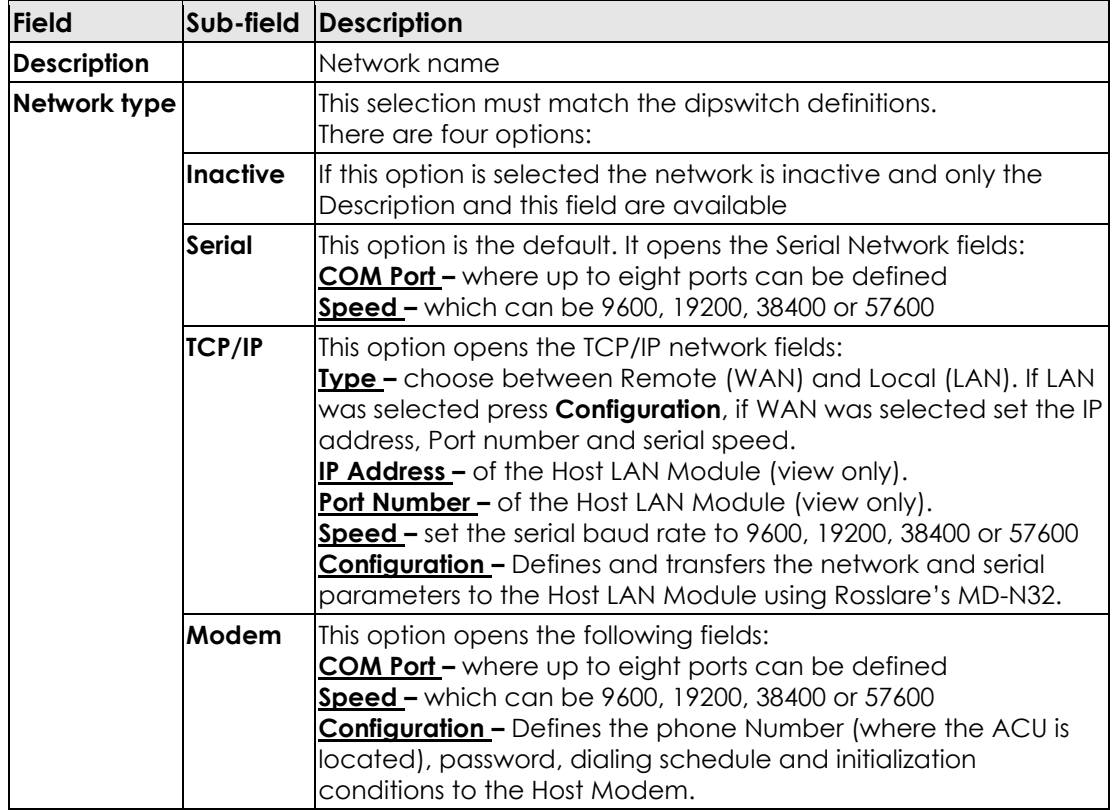

## <span id="page-17-0"></span>**Panels**

The panel is the actual box attached to the premises door. A panel can be configured as a single or double door controller.

After a panel and door/s have been added to a network they appear in the Tree view under the relevant network in order of hierarchy. The view structure is the number of the panel and the number of its network – shown in brackets.

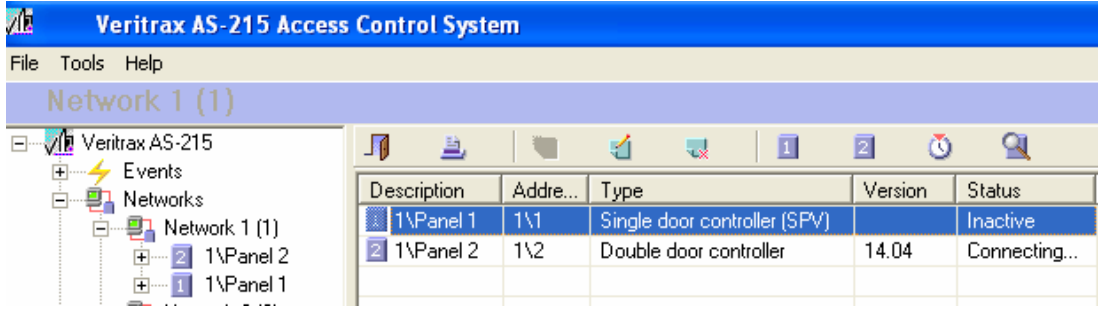

## **To add a single/double door controller**

- 1. In the Tree view right click on the relevant Network and select New Panel.
- 2. Select either Single or Double Door Controller.
- o Single Door opens the Single Door Controller Panel Properties dialog box.
- o Double Door opens the Double Door Controller Panel Properties dialog box.

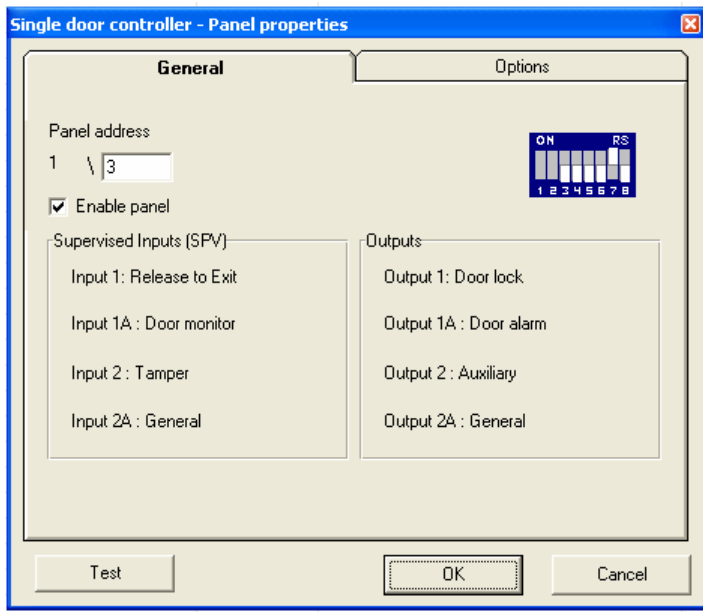

## Ø **Door Controller - General Tab**

This dialog box has the following fields:

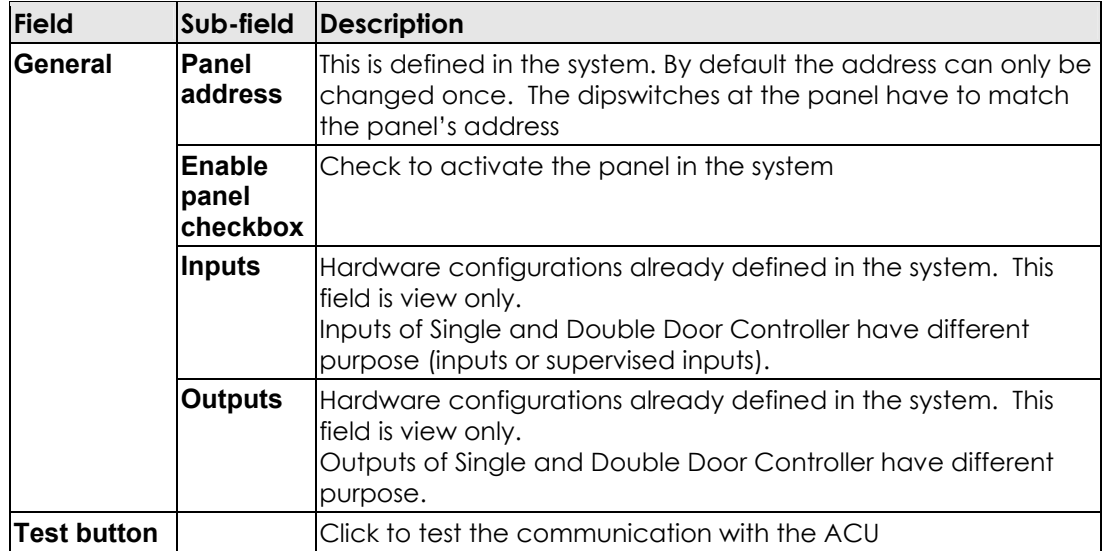

## Ø **Door Controller - Options Tab**

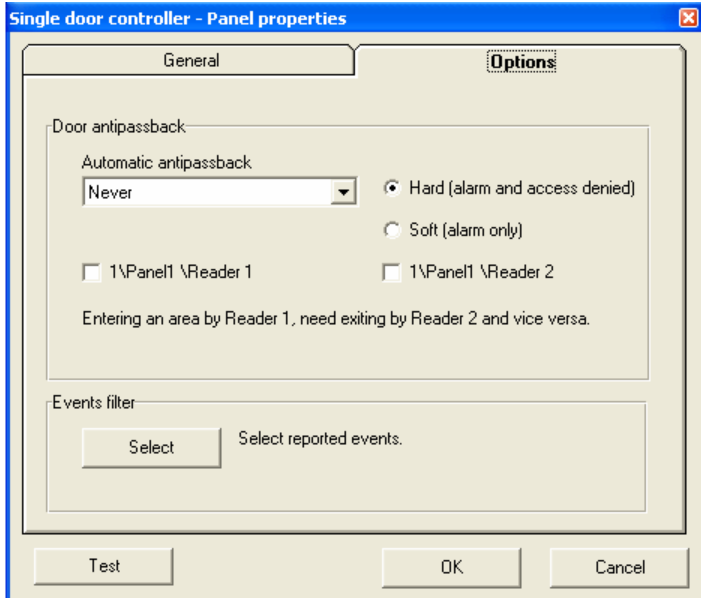

## This dialog box has the following fields:

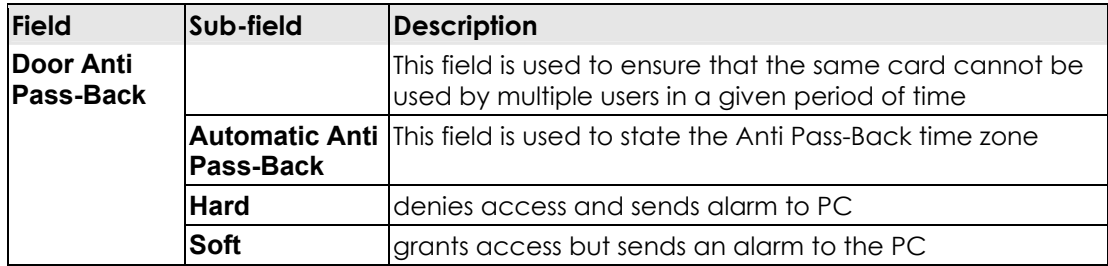

## **Principal Operational Procedures**

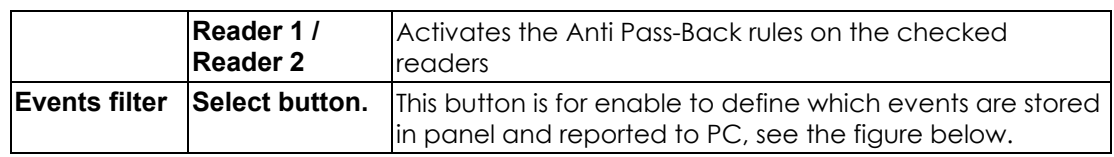

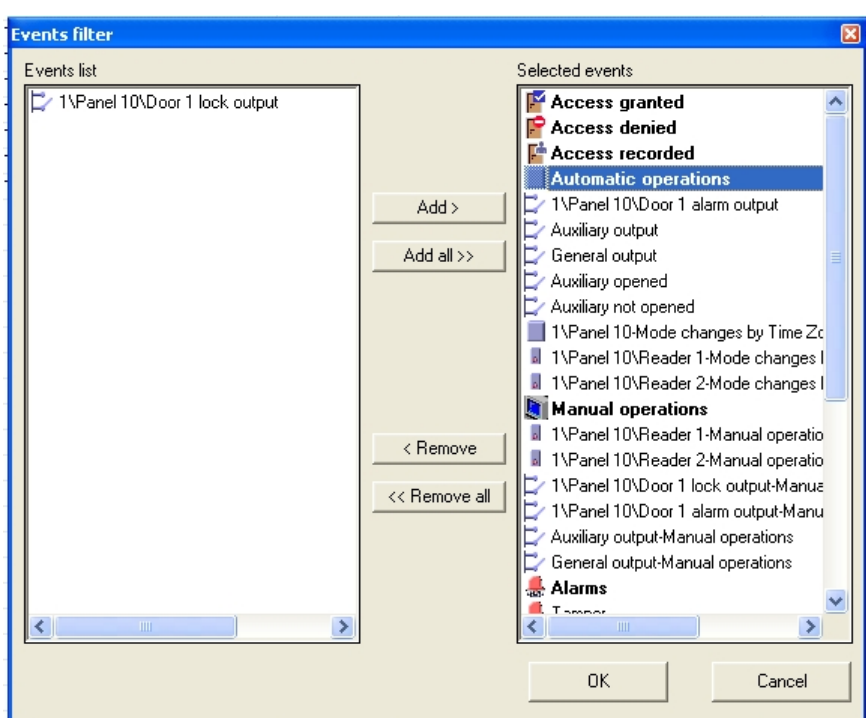

3. Complete the fields in the dialog box and click OK. The panel's definitions table opens in the main window and the new panel is added under the network in the Tree pane.

## **To add a single/double door controller properties:**

- 1. In the Tree pane Network module double click on the relevant network. The panel, doors, readers, inputs and outputs are displayed.
- 2. Double click on the door.
	- The Single Door Controller dialog box opens.

 *The Door Controller dialog box for single and double doors is basically the same. Double door has interlock option between both doors. Therefore the differences between the two will appear as a note in the relevant location.* 

## Ø **Door Property Tab**

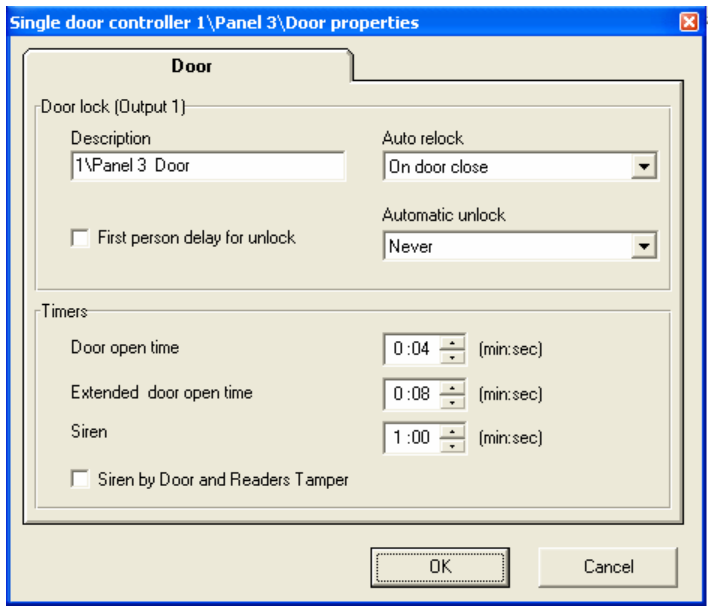

This dialog box has the following fields:

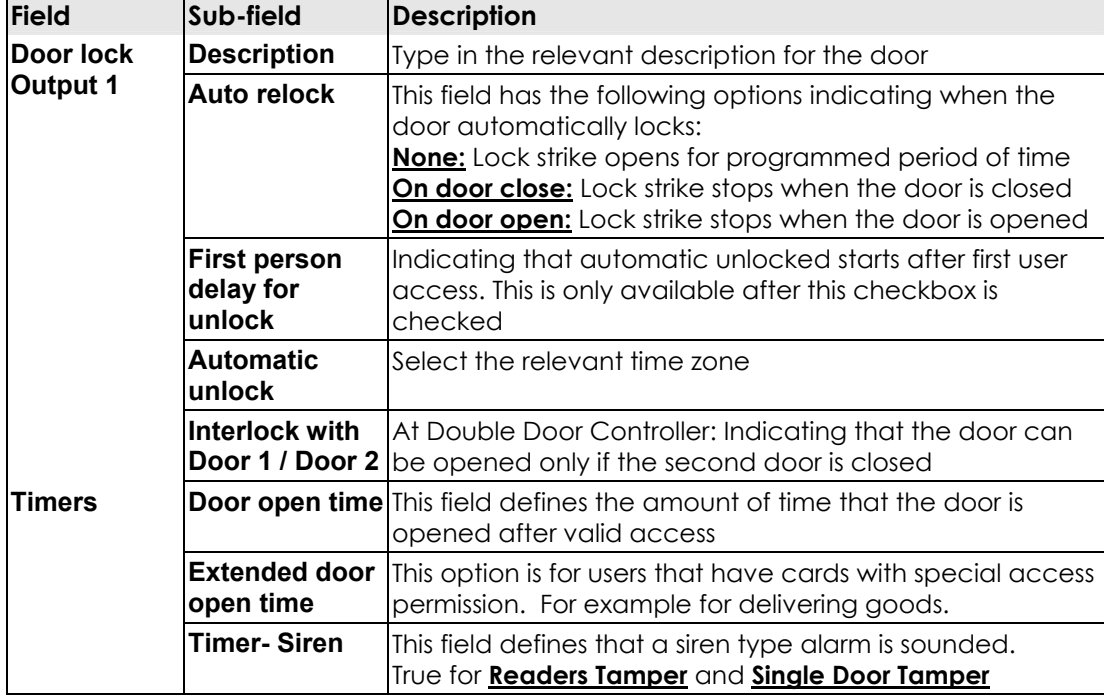

3. Double click on the reader. The reader dialog box opens.

Ø **Reader - General Tab** 

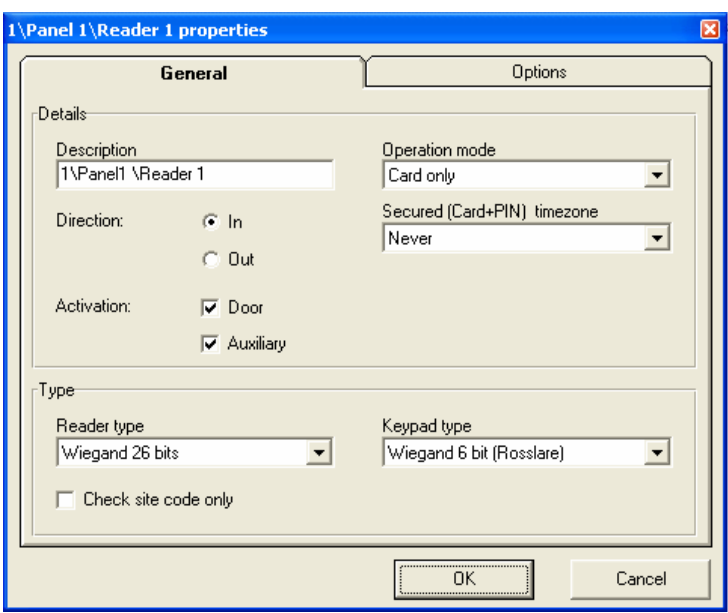

Reader General Tab has the following fields:

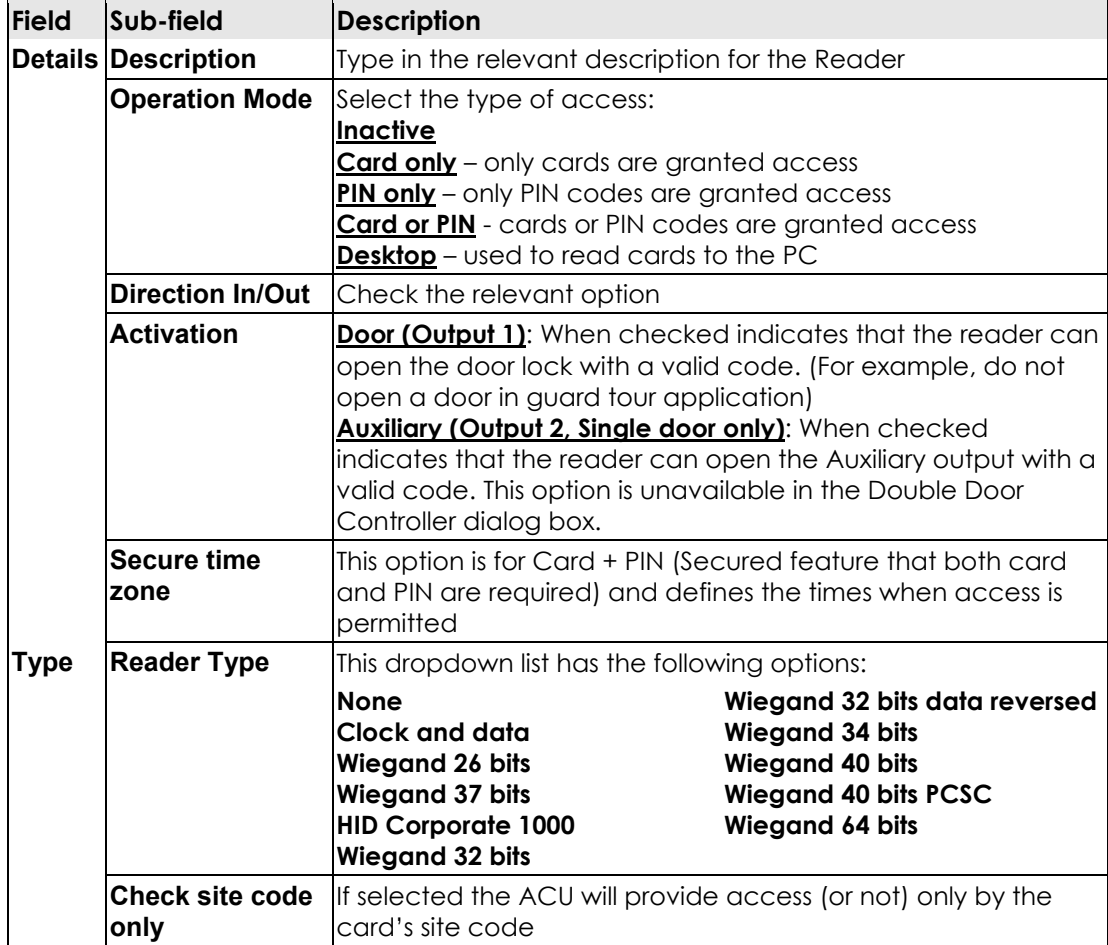

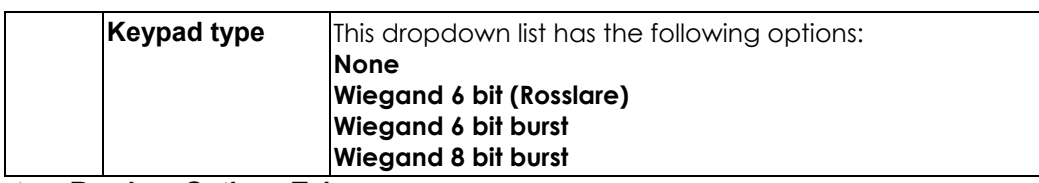

Ø **Reader - Options Tab** 

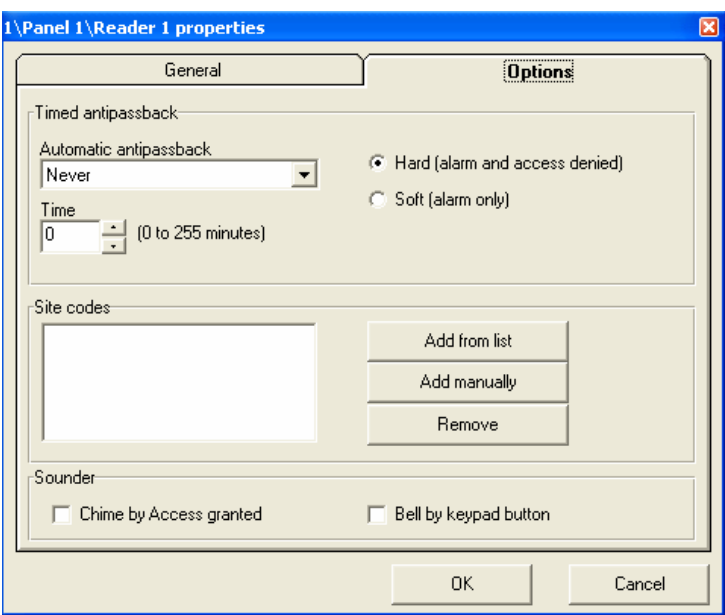

Reader Options Tab has the following fields:

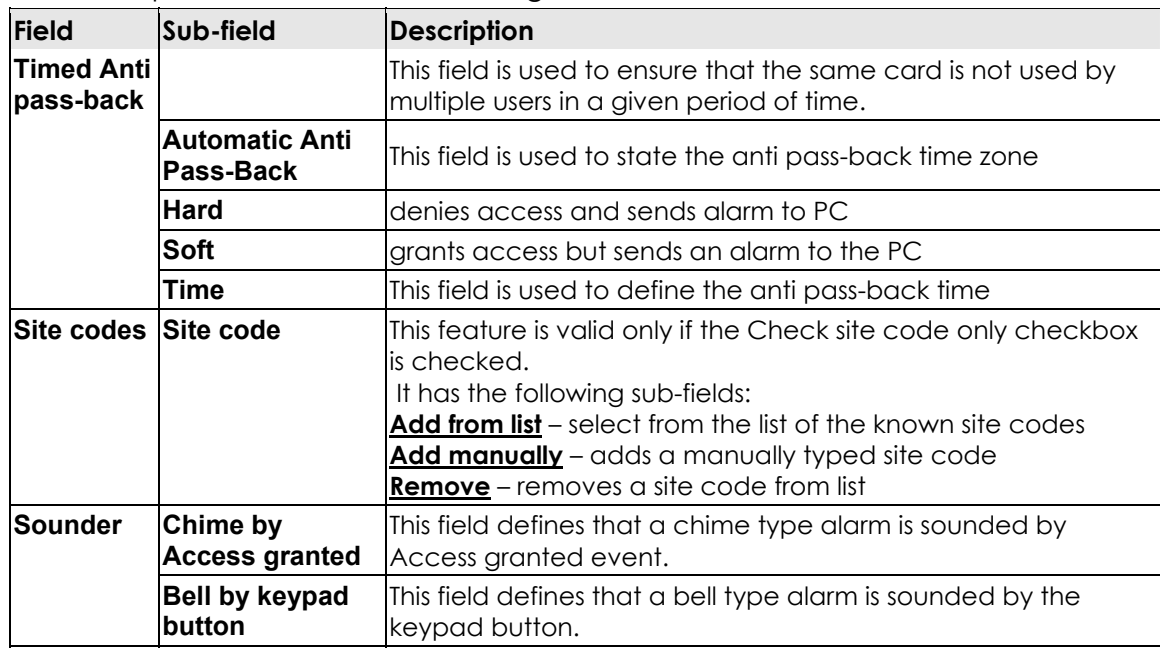

4. Double click on Door REX input. The input dialog box opens.

### Ø **Door REX Dialog Box**

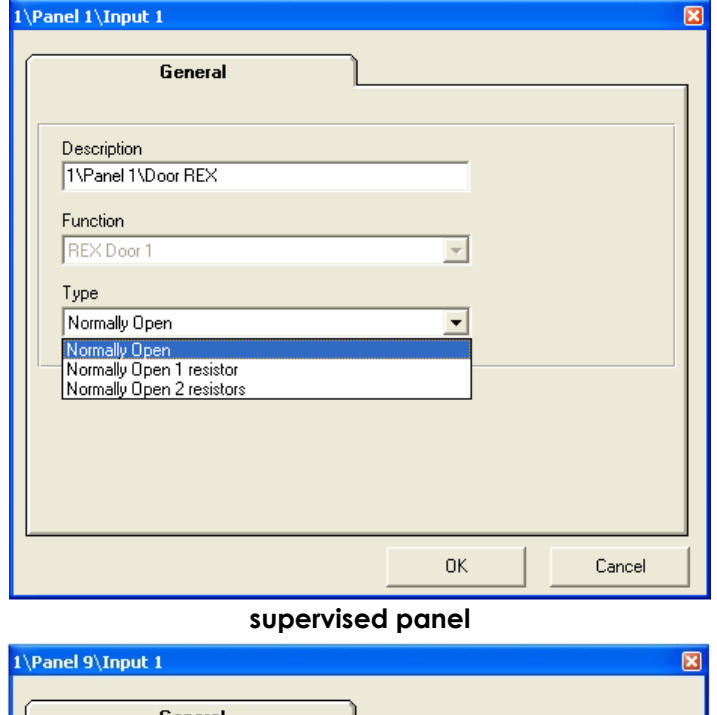

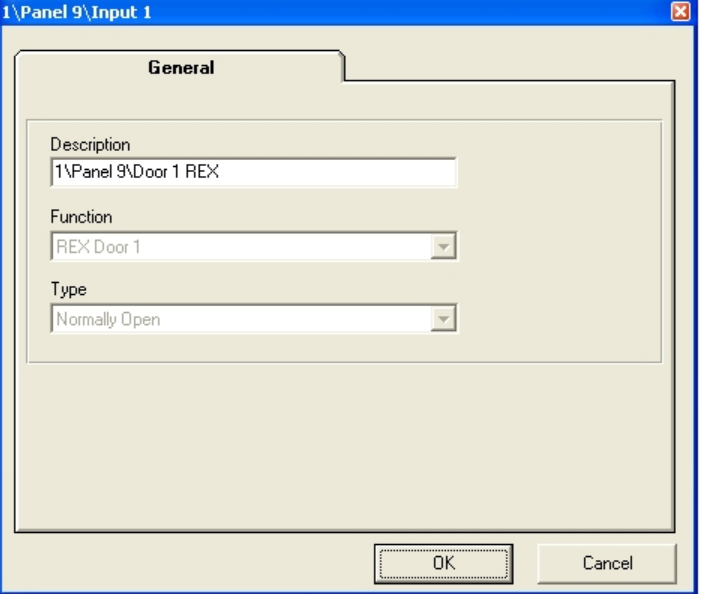

## **unsupervised panel**

This Dialog box has the following fields:

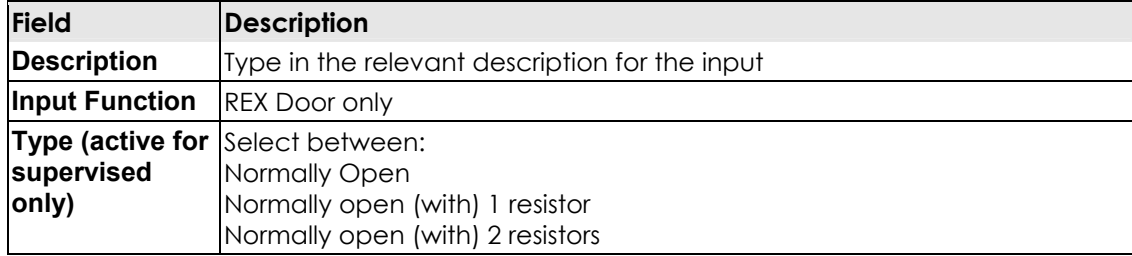

5. Double click on Door monitor input. The input dialog box opens.

Ø **Door Monitor Input - General Tab** 

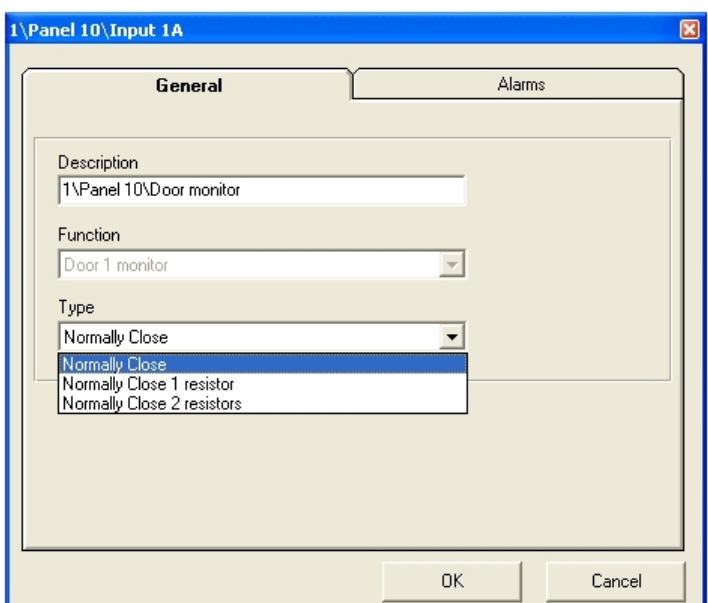

#### **supervised panel**

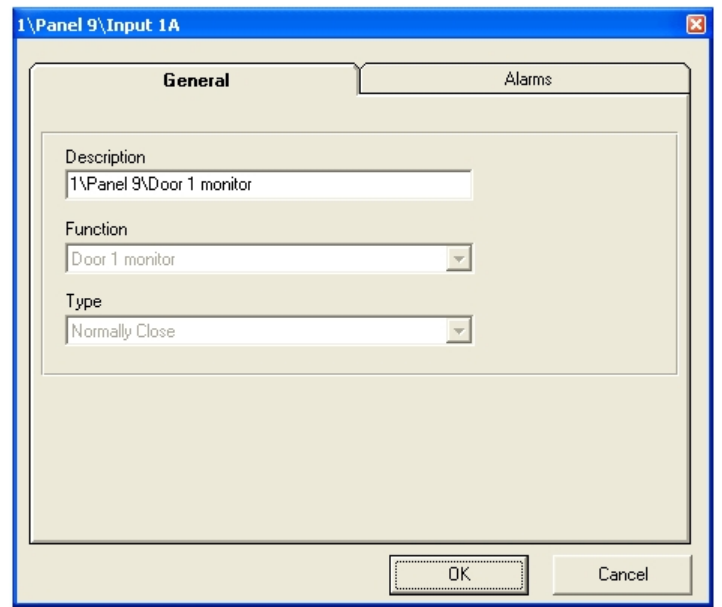

#### **unsupervised panel**

When you first connect the software and activate a panel, VeriTrax checks if the connection is supervised or not. If the connection is supervised, you see two buttons, **Test** and **OK**. It is recommended to use the **OK** button which performs a test and moves on to the next stage.

If the detected connection is not supervised, under Type, you can select between supervised and normal.

Door Monitor Input General Tab has the following fields:

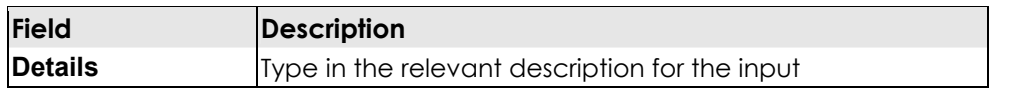

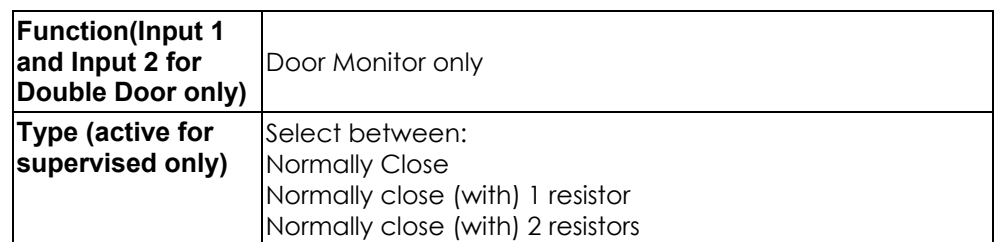

#### Ø **Door Monitor Input - Alarms Tab**

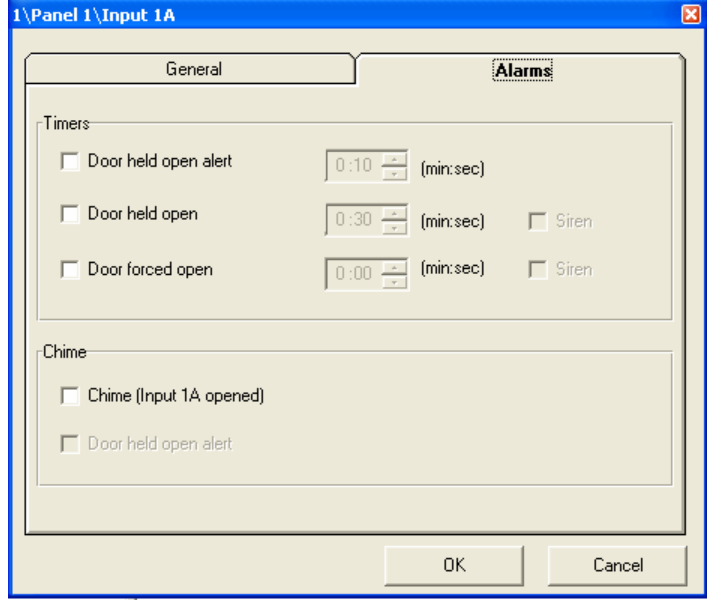

When you first connect the software and activate a panel, VeriTrax checks if the connection is supervised or not. If the connection is supervised, you see two buttons, **Test** and **OK**. It is recommended to use the **OK** button which performs a test and moves on to the next stage.

If the detected connection is not supervised, under Type, you can select between supervised and normal.

Door Monitor Input Alarms Tab has the following fields:

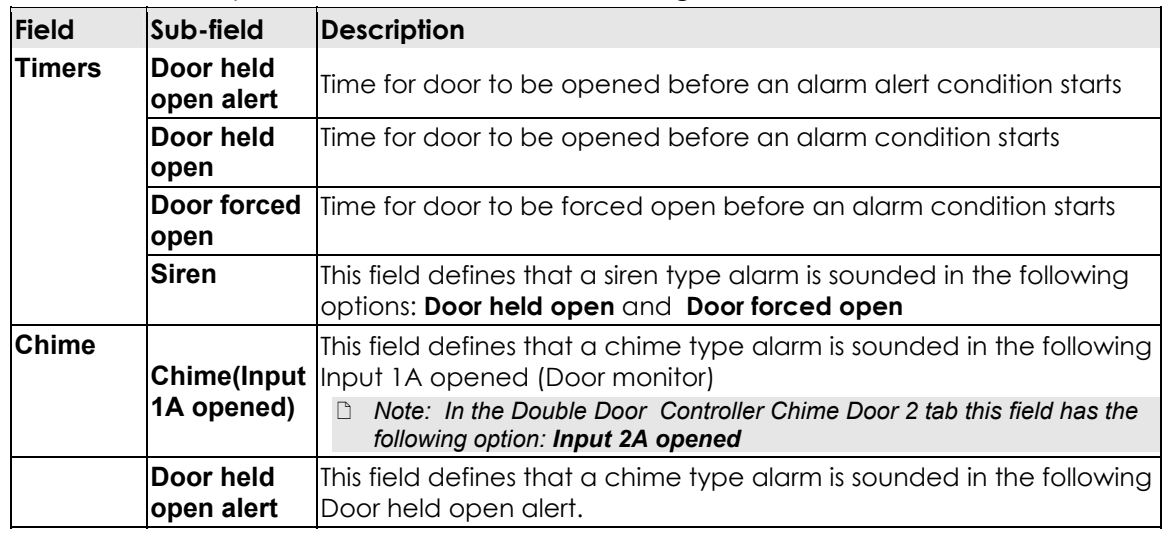

## **Principal Operational Procedures**

- 6. Double click on Panel Tamper input (Single door only). The input dialog box opens.
- Ø **Panel Tamper Input General Tab**

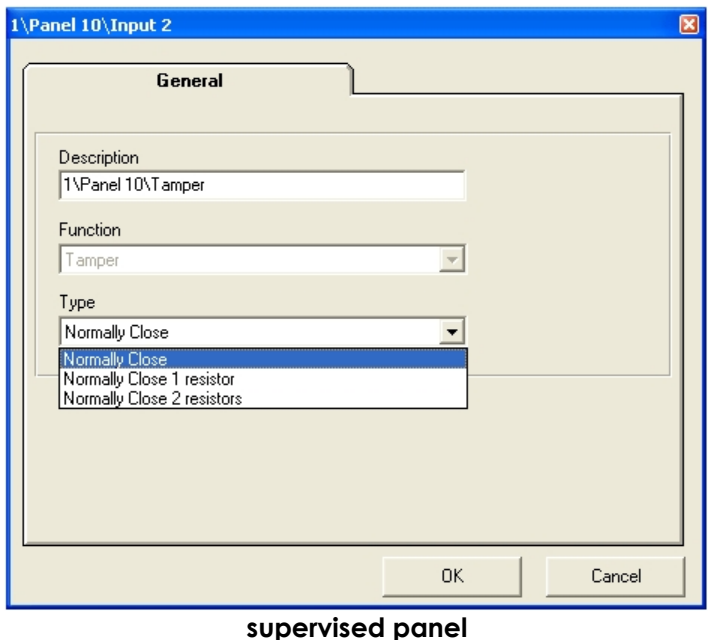

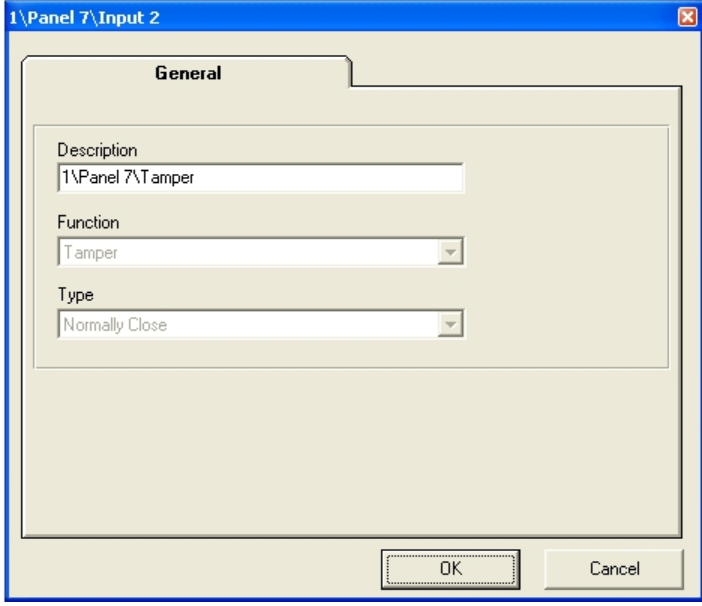

#### **unsupervised panel**

When you first connect the software and activate a panel, VeriTrax checks if the connection is supervised or not. If the connection is supervised, you see two buttons, **Test** and **OK**. It is recommended to use the **OK** button which performs a test and moves on to the next stage.

If the detected connection is not supervised, under Type, you can select between supervised and normal.

Panel Tamper Input General Tab has the following fields:

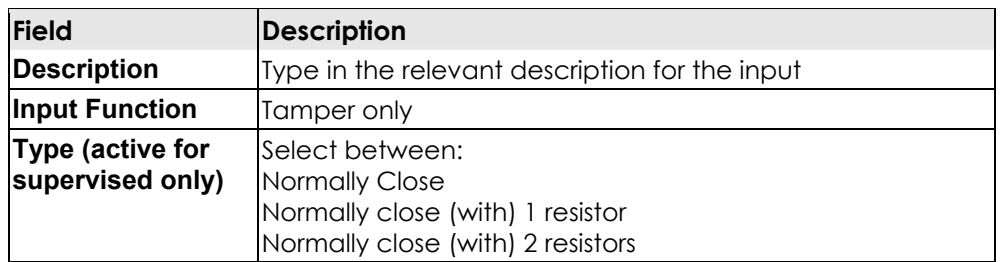

7. Double click on Panel General Purpose input (Single door only). The input dialog box opens.

## Ø **Panel Input - General Tab**

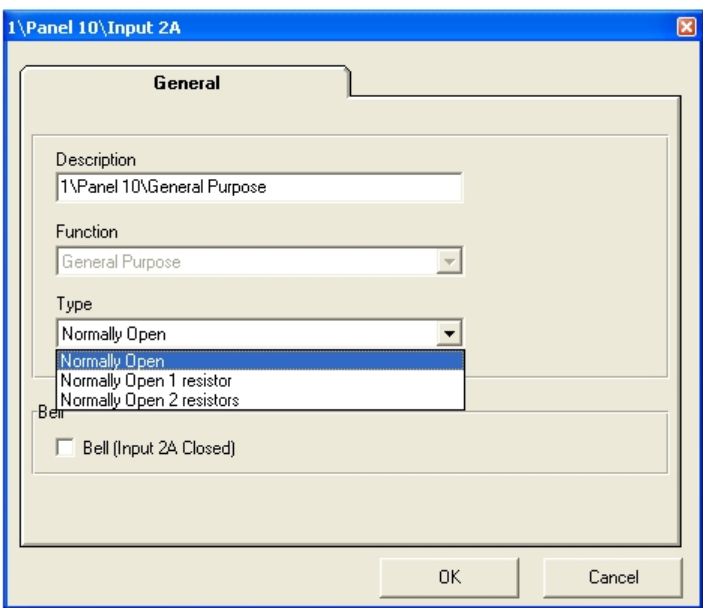

#### **supervised panel**

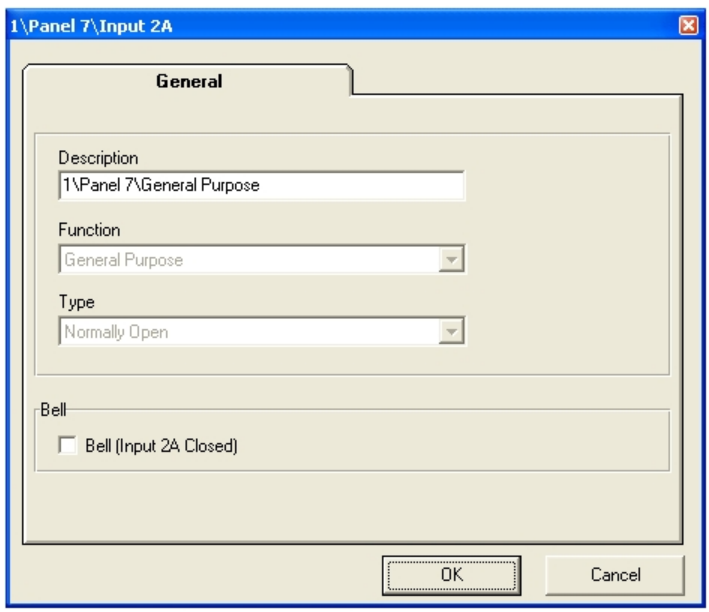

#### **unsupervised panel**

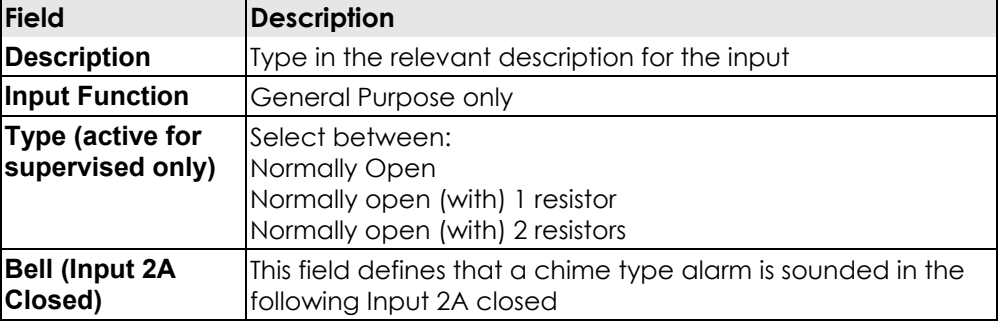

Panel Input General Tab has the following fields:

8. Double click on Alarm Output. The output dialog box opens.

#### Ø **Alarm Output - General Tab**

This tab is used to define how this output will be activated.

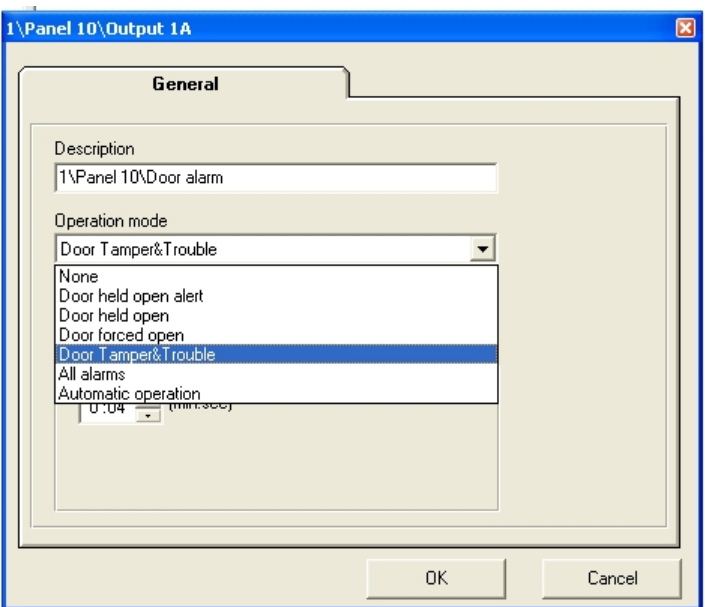

Alarm Output General Tab has the following fields:

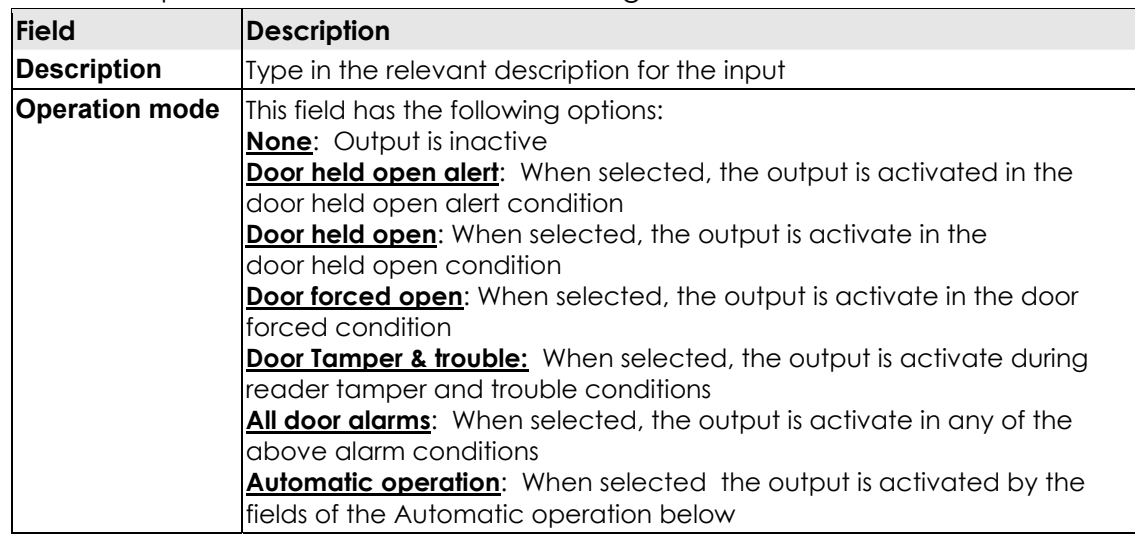

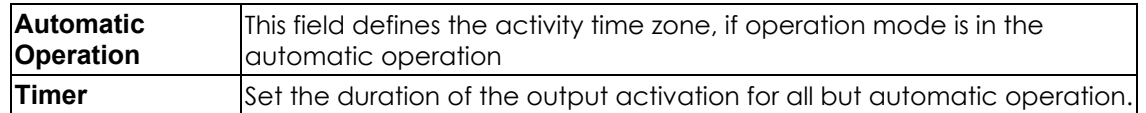

9. Double click on Auxiliary Output (Single door only). The output dialog box opens.

## Ø **Auxiliary Output - General Tab**

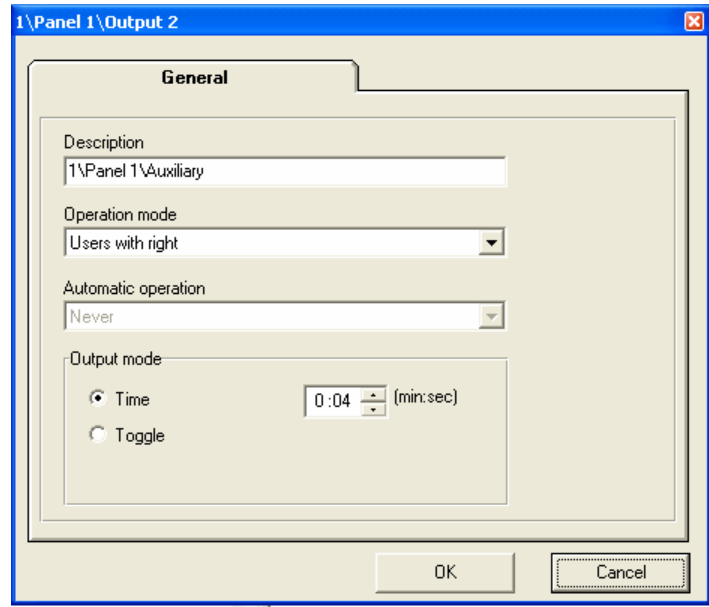

Auxiliary Output General Tab has the following fields:

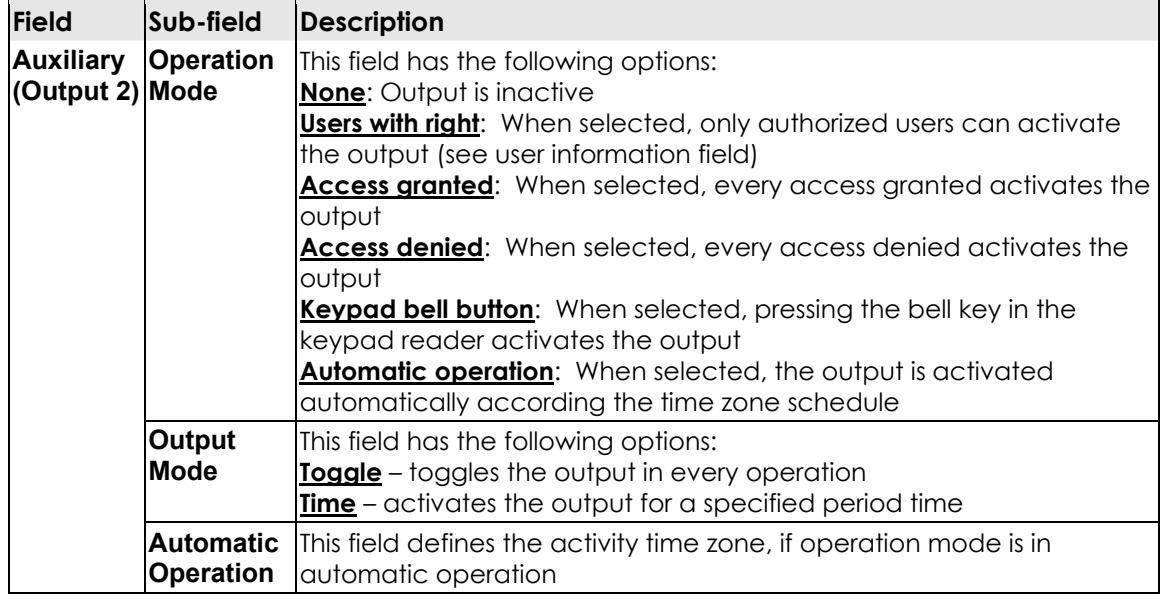

10. Double click General Output (Single door). The output dialog box opens.

Ø **General Output - General Tab** 

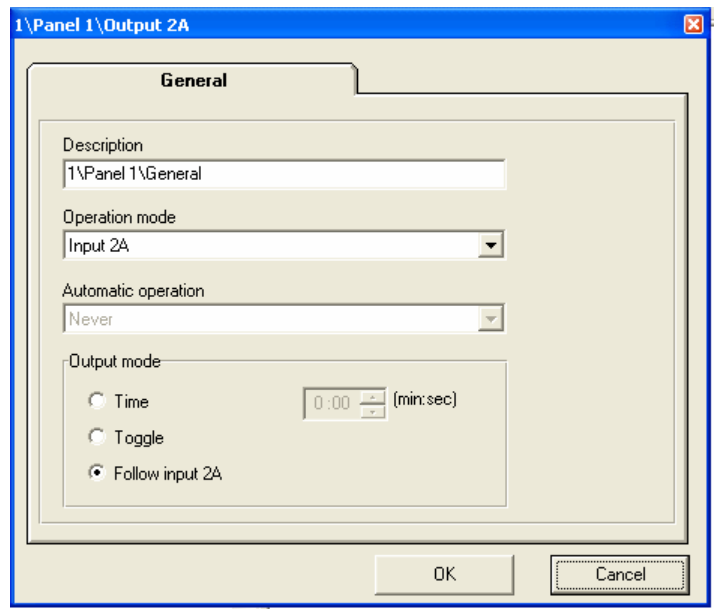

When you first connect the software and activate a panel, VeriTrax checks if the connection is supervised or not. If the connection is supervised, you see two buttons, **Test** and **OK**. It is recommended to use the **OK** button which performs a test and moves on to the next stage.

If the detected connection is not supervised, under Type, you can select between supervised and normal.

General Output General Tab has the following fields:

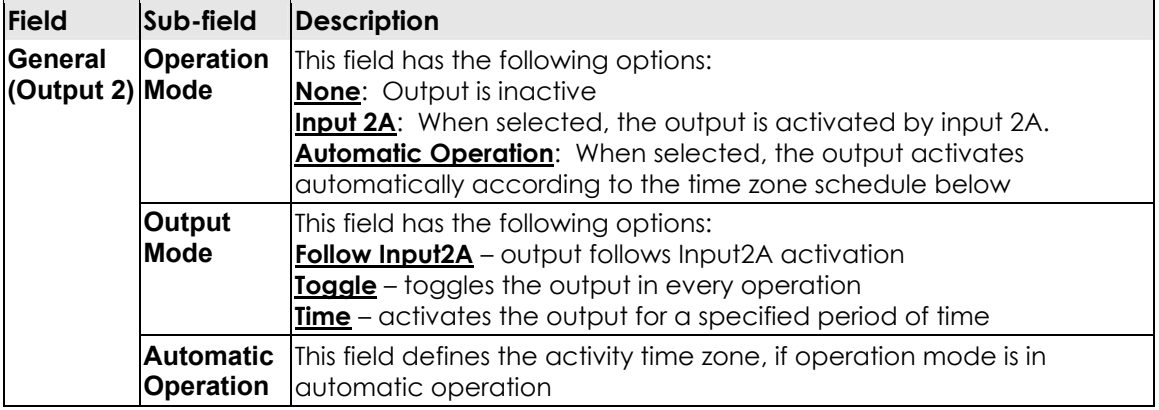

# <span id="page-31-0"></span>**Step 2 - Defining Time zone**

This module defines intervals of time during different days of week and holidays.

Time zones define various automatic operations and time that a user can enter/exit the premises.

There are two default options:

- o Always always active
- o Never never active

## **To define Time zone Properties:**

Double click on a time zone option. The Time zone Properties dialog box opens.

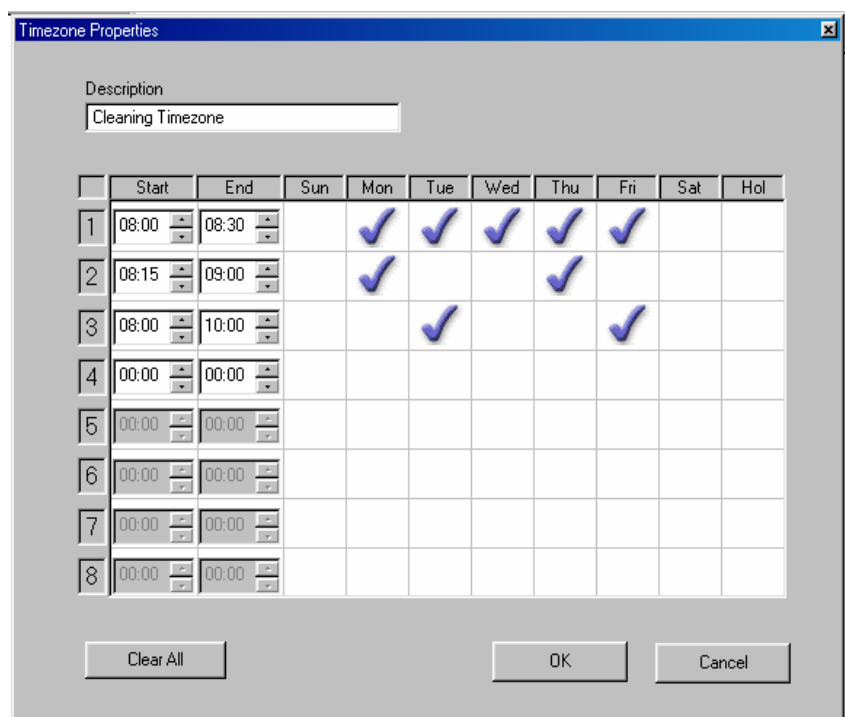

To define new access permission, click the timetable on the relevant date at time. A tick appears in the relevant position.

Click Clear All to empty the timetable

- o Up to 8 entrances/exits can be defined per time zone
- o Hours must be in sequential order
- o The End time must be larger than the Start time
- o Time zones can be removed/edited by right clicking on the time zone in the list and selecting either edit/delete

# <span id="page-32-0"></span>**Step 3 - Defining Access Groups**

The Access Group is a combination of readers and time zones. Each user must belong to an access group that has specific access permissions. In addition each reader has specific time zones.

There are two default access groups:

- o Master can always enter a premises
- o Unauthorized can never enter a premises, but always recorded
- o To add a new access group:

### **To define Access groups Properties:**

Right click on the Access Group module and select New. The Access Group dialog box opens.

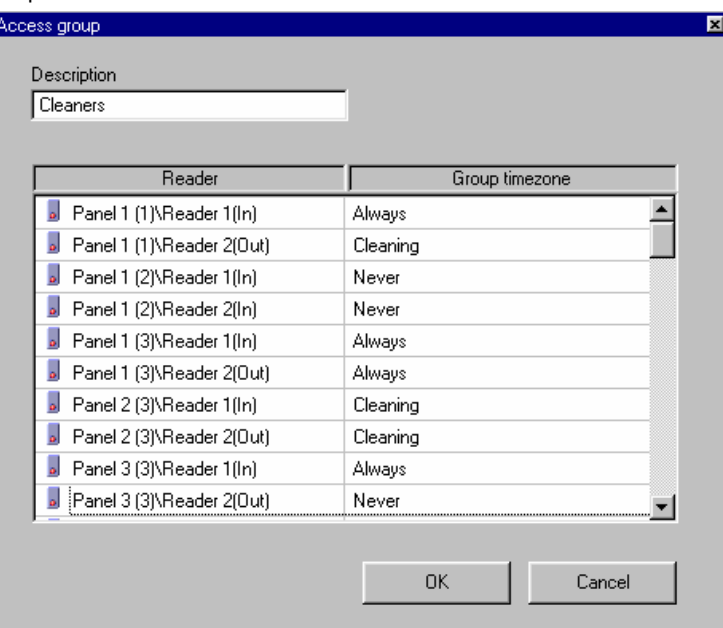

To modify Access Group, in the Time zone column click the relevant time zone. Select appropriate Time zone from the dropdown list. The Time zone definition is modified.

o Access Groups (except for Master and Unauthorized) can be removed/edited by right clicking on the access group in the list and selecting either edit/delete.

# **Step 4 - Creating Cards**

When this option is clicked a list of all cards and their status opens in the main window.

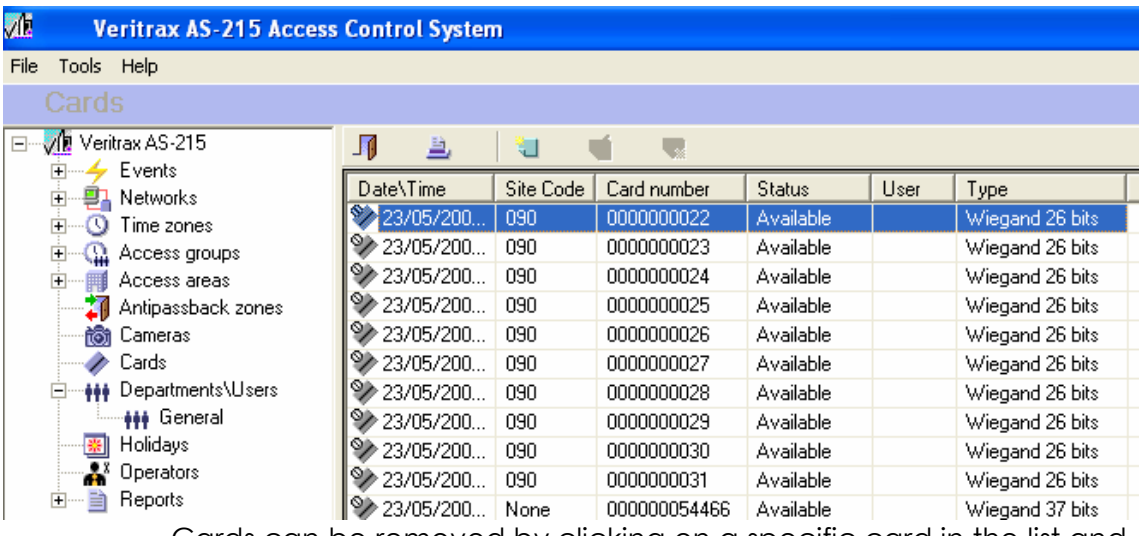

- o Cards can be removed by clicking on a specific card in the list and pressing the "delete" icon above.
- o All the cards can be removed by pressing the "delete all" icon above.

### **To create a new card:**

There are three options to create new cards:

1. Right click on Cards and then click New. The Add Cards dialog box opens.

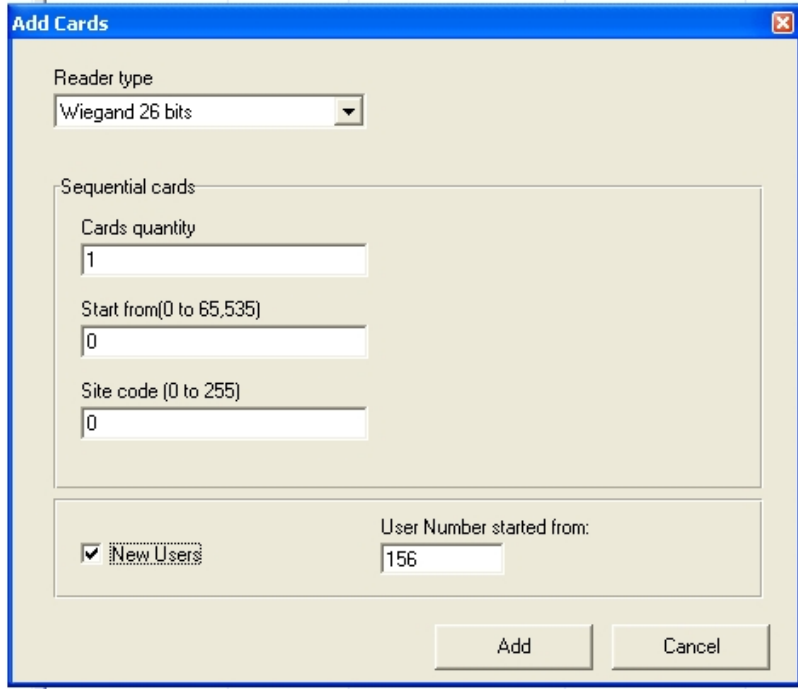

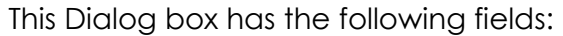

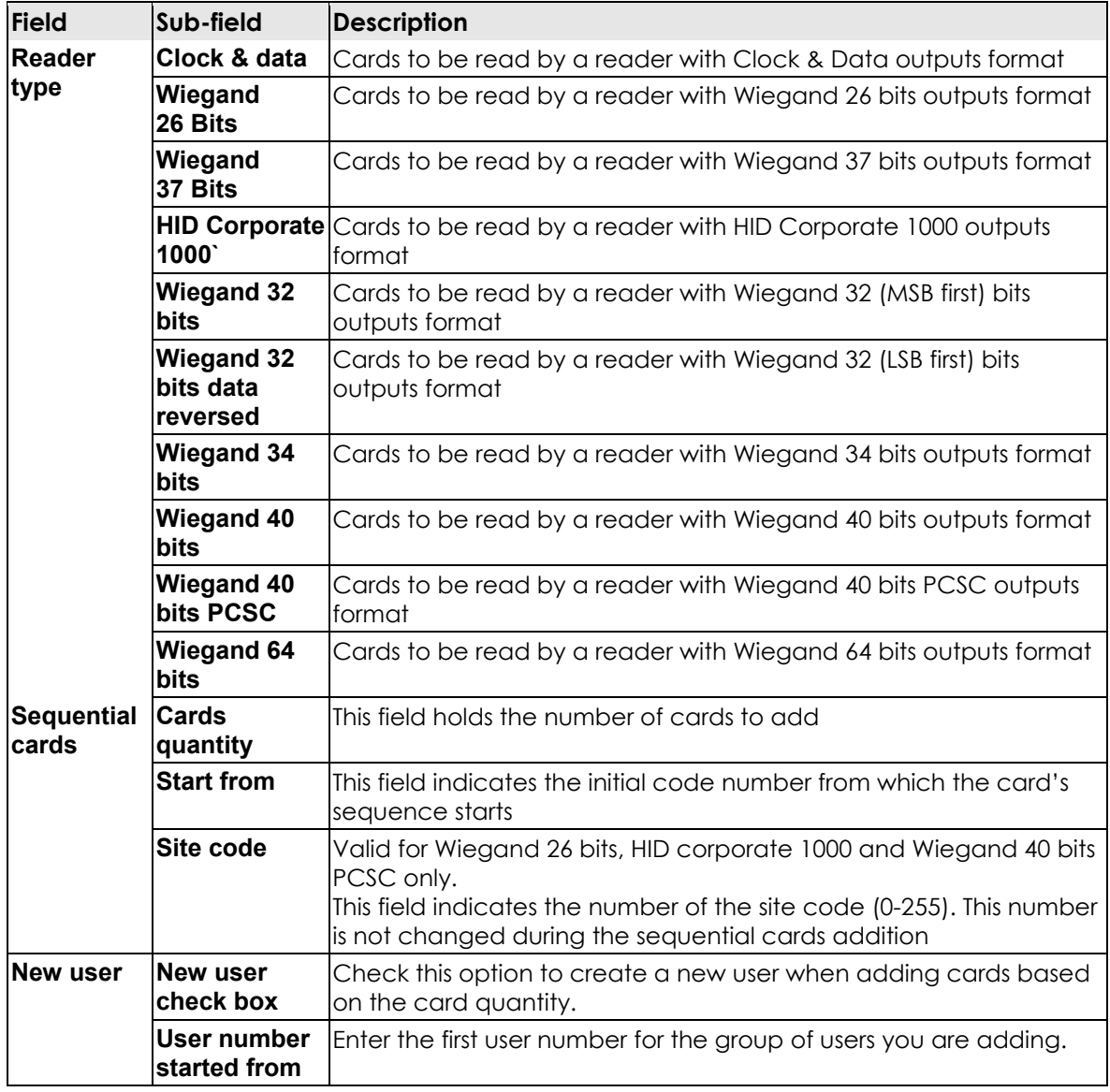

2. Left click on one of the panels. Press button Reader Mode on Toolbar. A Dialog box is opened used to change the AC-215 reader's modes.

<span id="page-35-0"></span>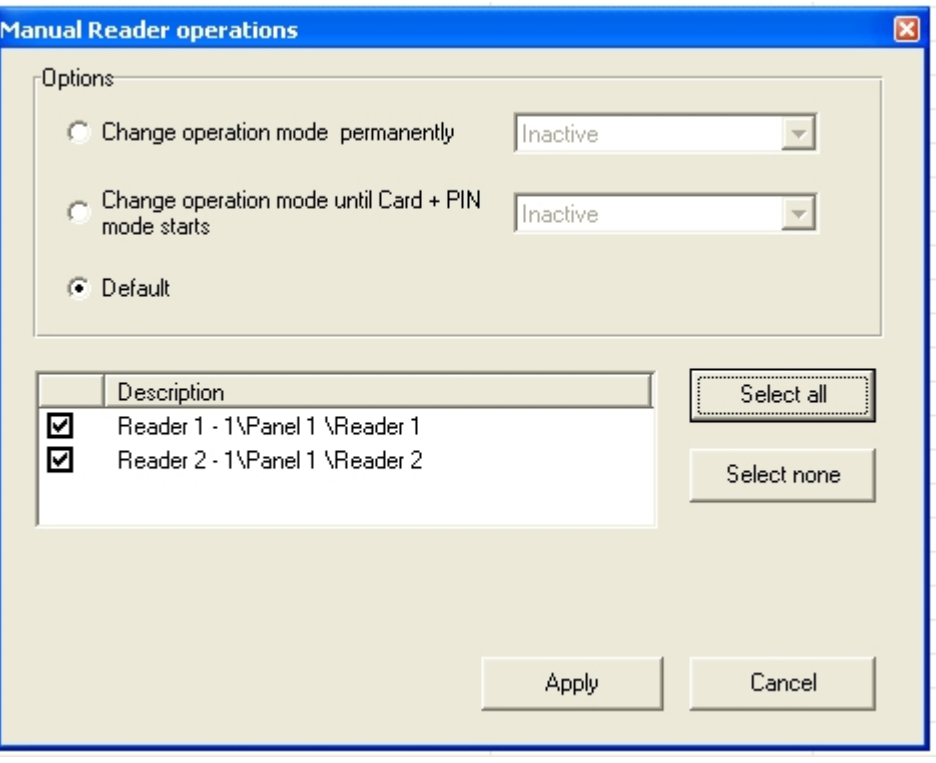

Select one of the options 'Change operation mode…' and select operation mode 'Desktop'. Press Apply. To imprint cards, swipe them over one of selected readers. Select option 'Default' and press 'Apply'.

3. Double click on one the readers. The reader dialog box opens. Select operation mode 'Desktop'. Press OK. To imprint cards, swipe them over selected reader. Return reader operation mode.

# **Step 5 - Creating Departments\Users**

It is recommended that users be added after the department to which it is attached has been defined. However, a user can always be added to the General department. The General department is the application's default and cannot be removed. After a user has been defined it is added to the Department's users list, which can be viewed in the main menu.

This step is divided into two stages:

- o Creating departments
- o Adding a user to a department

## **To add a department:**

1. Right click on the Departments\Users module and click New Department to open the Department dialog box.

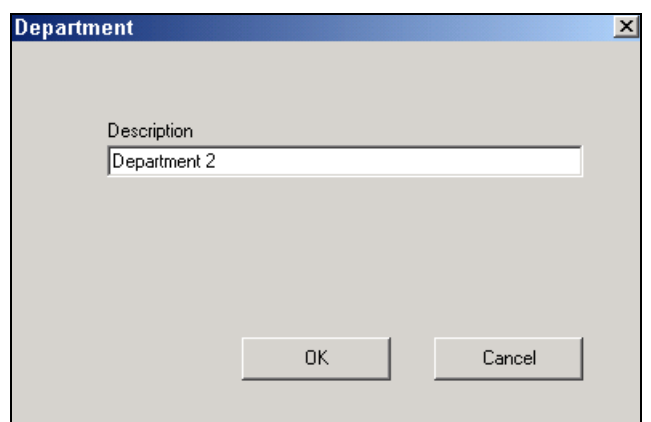

2. In the Description field type in the department name and then click OK. The department is added to the Departments List in the main view.

## **To add a user to a department:**

Right click the relevant department and click New User to open the User Properties dialog box.

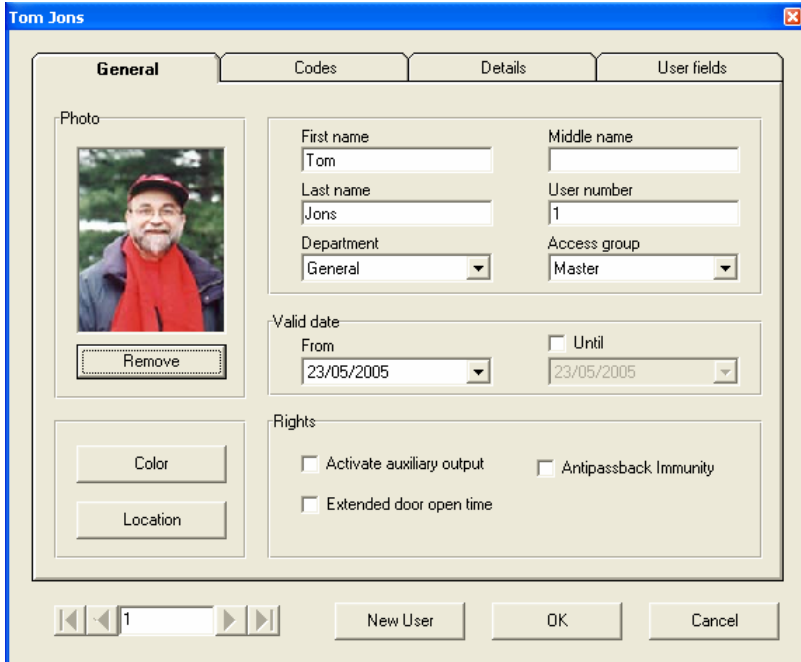

This dialog box has the following tabs:

- o General
- o Codes
- o Details
- o User fields

## Ø **Add User to Department – General Tab**

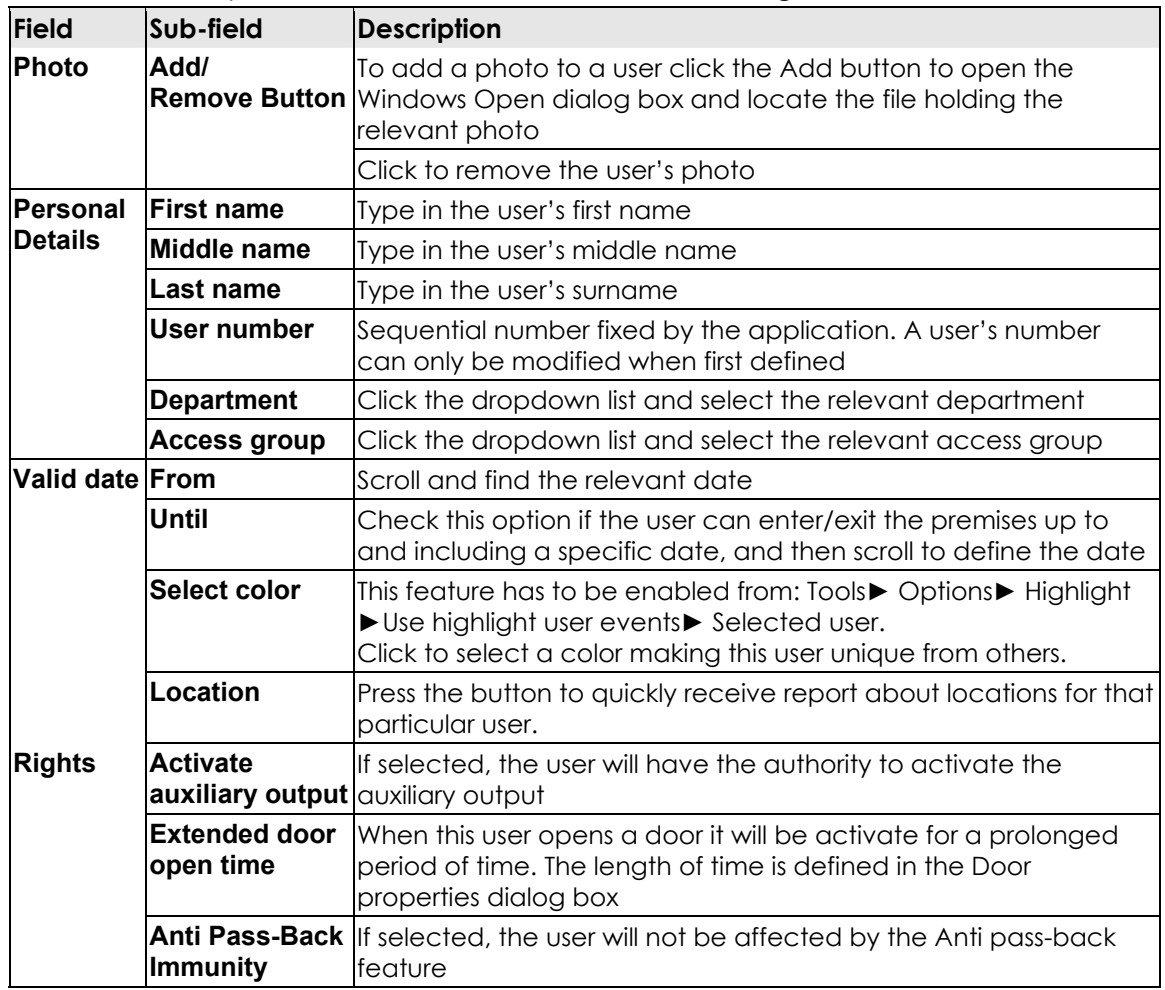

Add User to Department General Tab has the following fields:

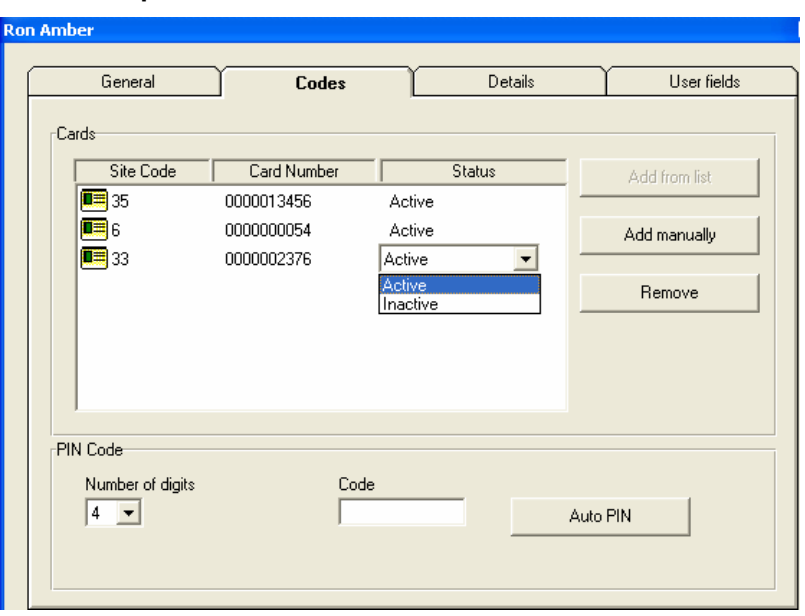

Ø **Add User to Department – Codes tab** 

Add User to Department Codes Tab has the following fields:

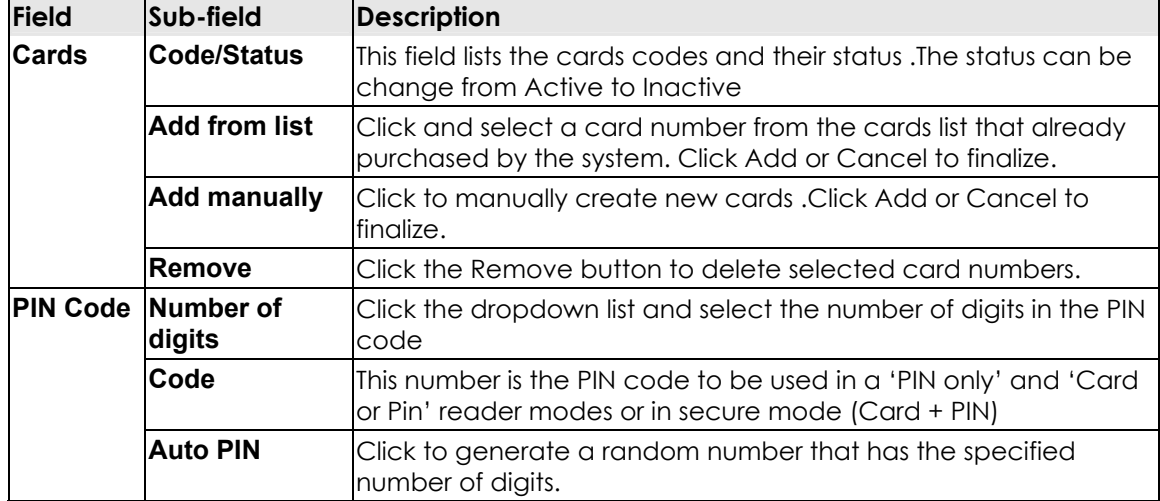

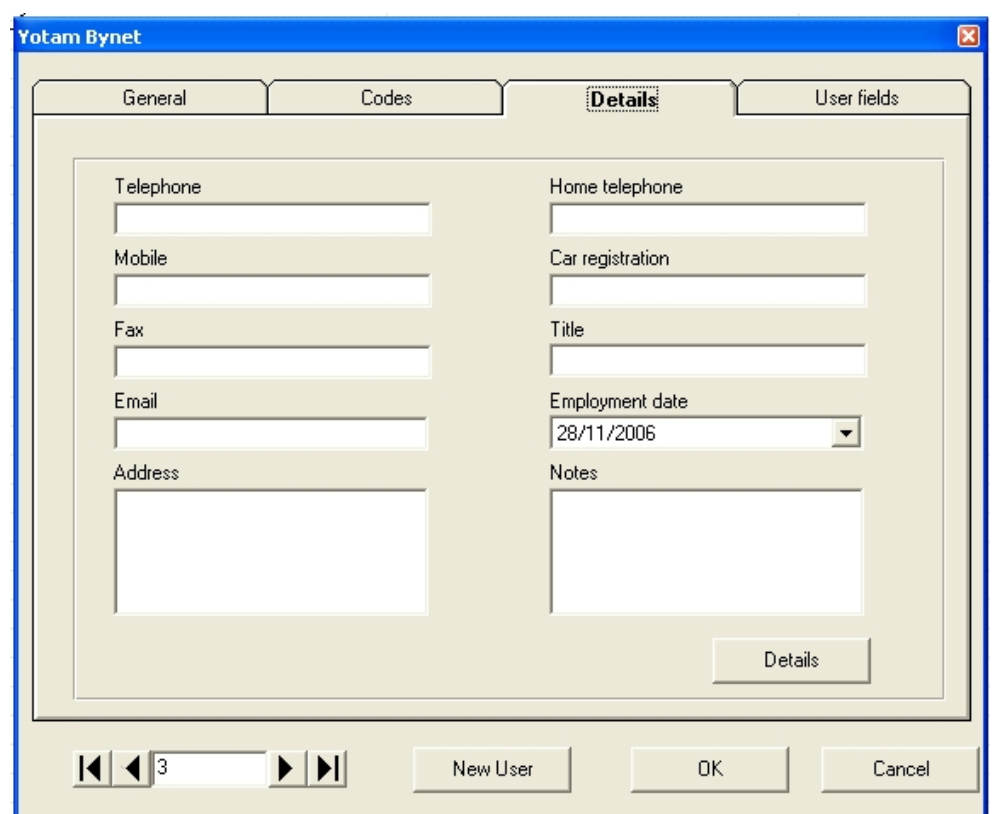

Ø **Add User to Department – Details Tab** 

This tab has the following fields:

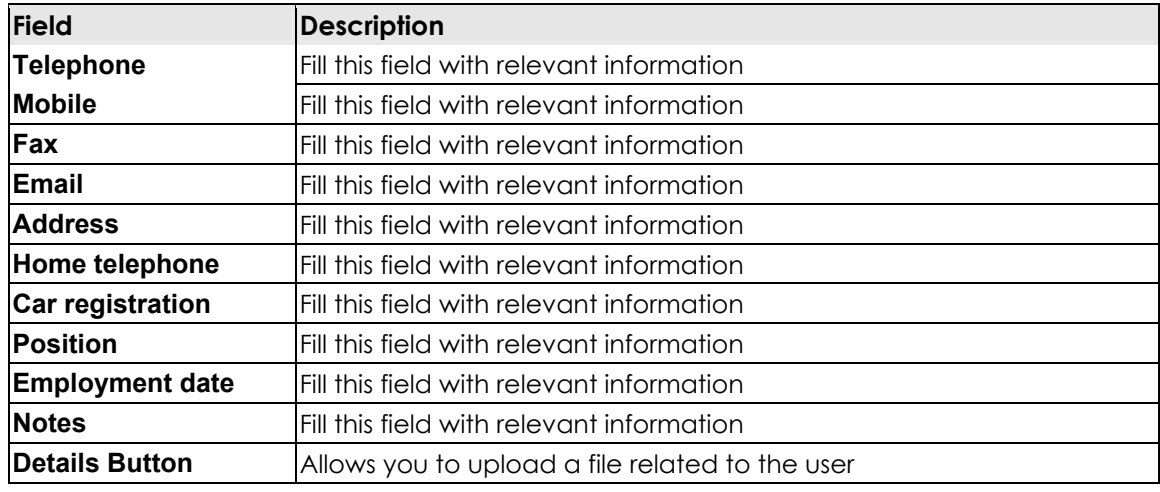

#### Ø **Add User to Department – User Fields Tab**

This tab is an expansion to the regular user details. Define in: **Tools**► **Options**► **User Fields** and can be implemented as text or list with a scroll bar or an information check box.

- Forward & Back arrows
	- o Use the arrows to quickly navigate between Users and navigate with user number.
- <span id="page-40-0"></span>• New Users button
	- o Use the button to quickly add a new user without closing the existing user and open a new one again.

# **Step 6 - Defining Access areas**

By setting 'Access areas', configuration and maintenance of large sites can be greatly simplified. It also allows Anti pass-back zone and reports to be generated on defined access areas.

Global Area is default external Access area.

### **To add a new Access area:**

Right click on one of define Access areas module and select New. The Access area dialog box opens.

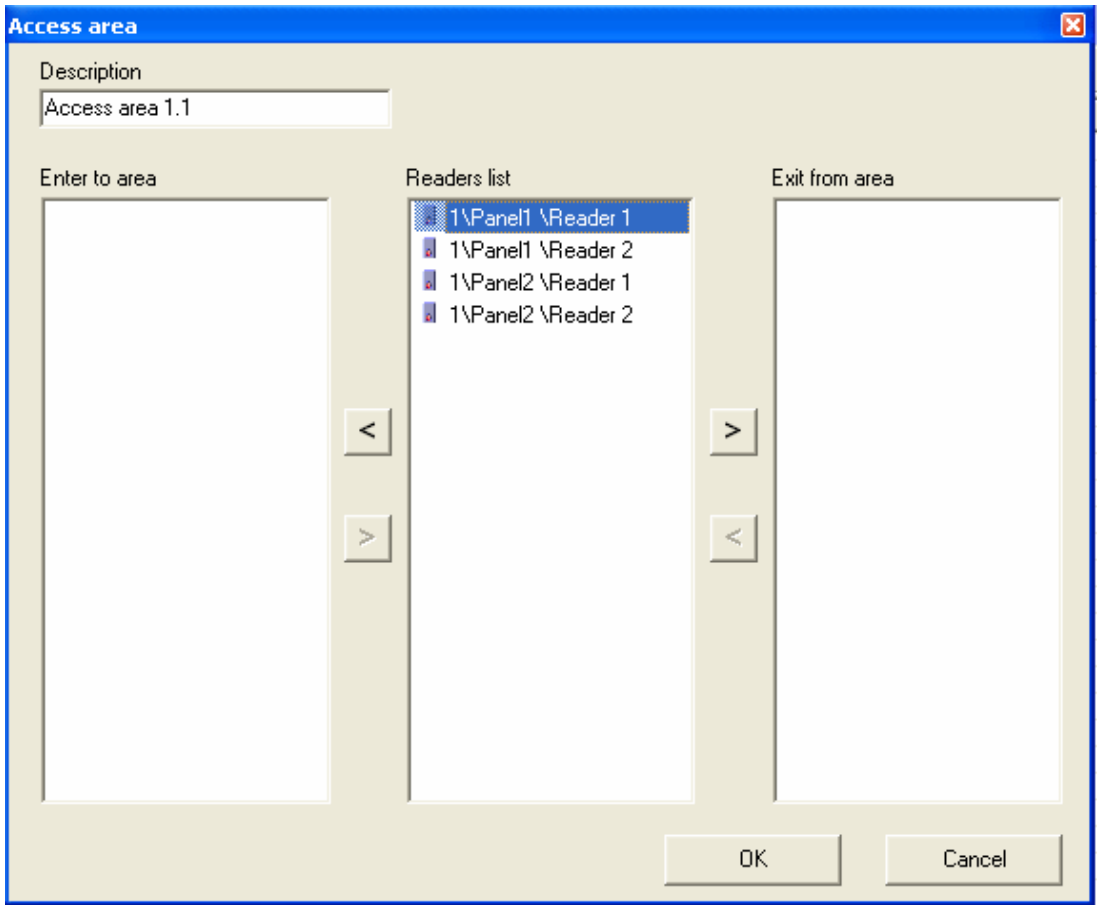

# <span id="page-41-0"></span>**Step 7 - Defining Anti Pass-Back zones**

Anti Pass-Back zone feature is used when in and out access is controlled. Because AS- 215 knows whether a user is inside a particular area or out, it can be intelligent about whether access should be permitted or not. A user must first exit an area before being allowed to re-enter. This feature can only work in on-line systems where AS-215 is opened all time.

## **To add a new Anti Pass-Back zone:**

Right click on one of define Anti pass-back zones module and select New. The Anti pass-back zone dialog box opens.

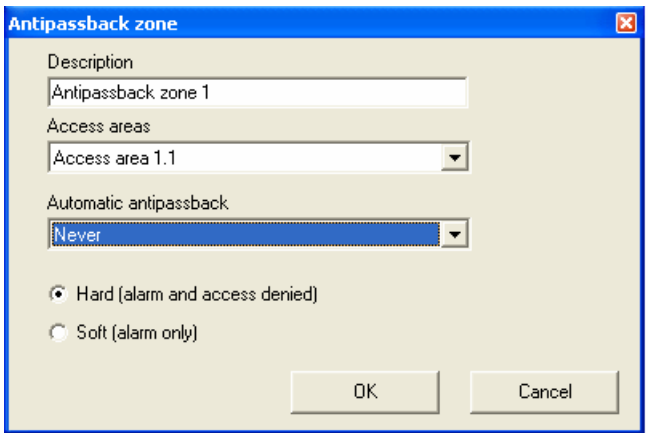

This dialog box has the following fields:

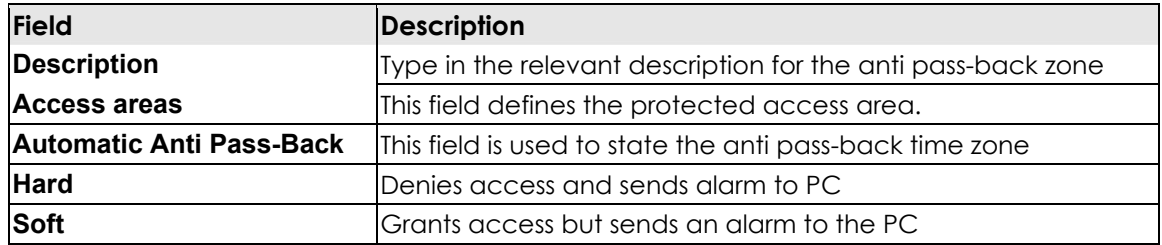

# **Step 8 - Defining Cameras**

## **To add a new camera:**

Right click on the Cameras module and click New Camera to open the Camera dialog box.

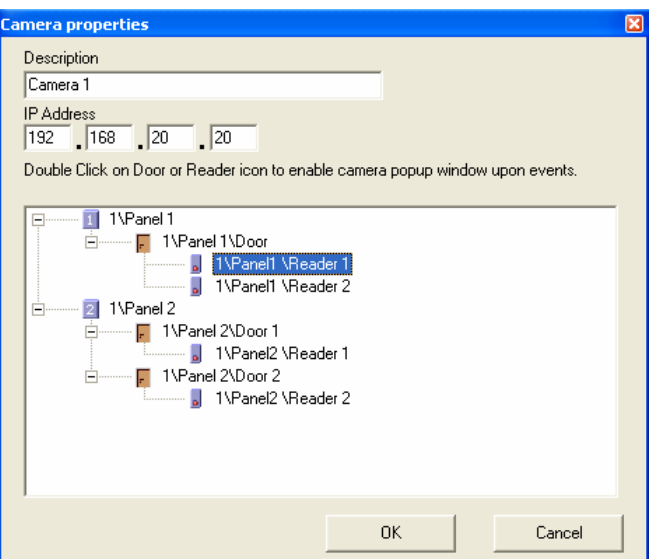

Enter a network IP address.

## **To define events for camera popup:**

Double click on Reader icon open reader alarm and access events dialog box.

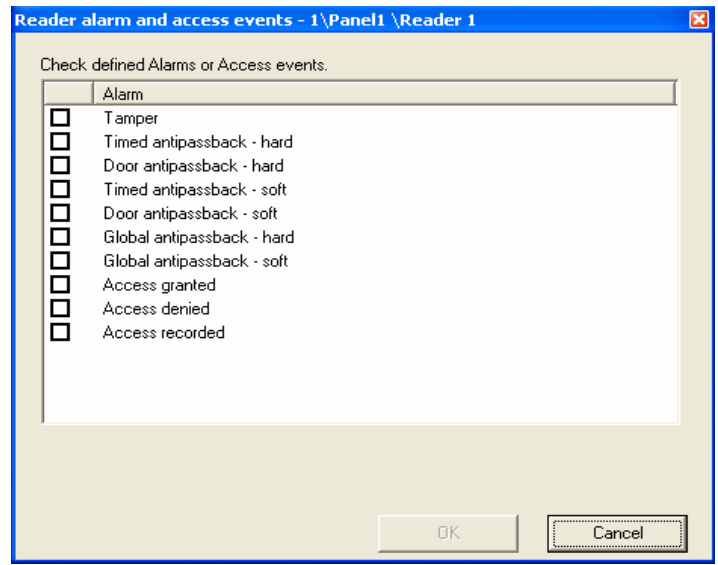

Double click on Door icon open Door alarm dialog box

<span id="page-43-0"></span>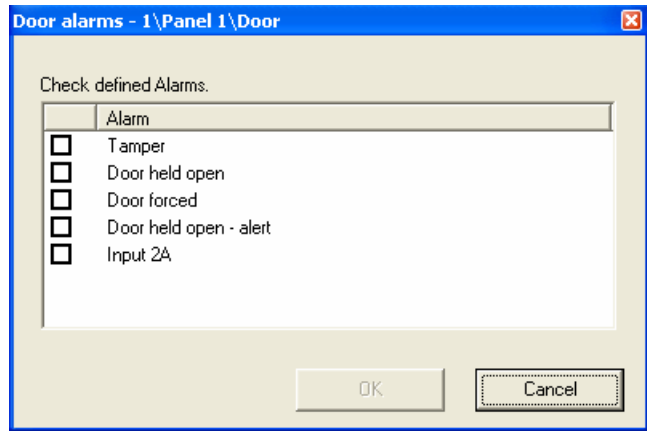

# **Step 9 - Defining Status maps**

Right click on the Maps module and click New Status Map to open the Status map screen.

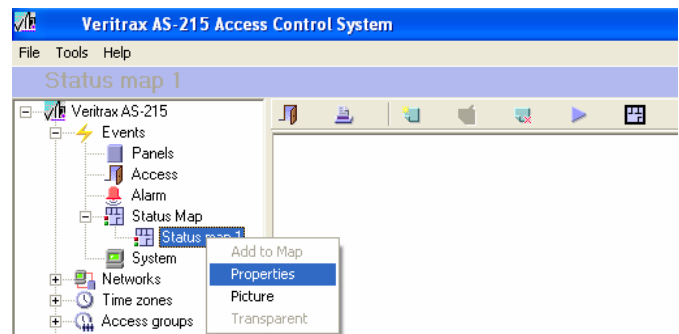

Right click on the Doors, Readers, Cameras and other Status Maps to add them to current Status map.

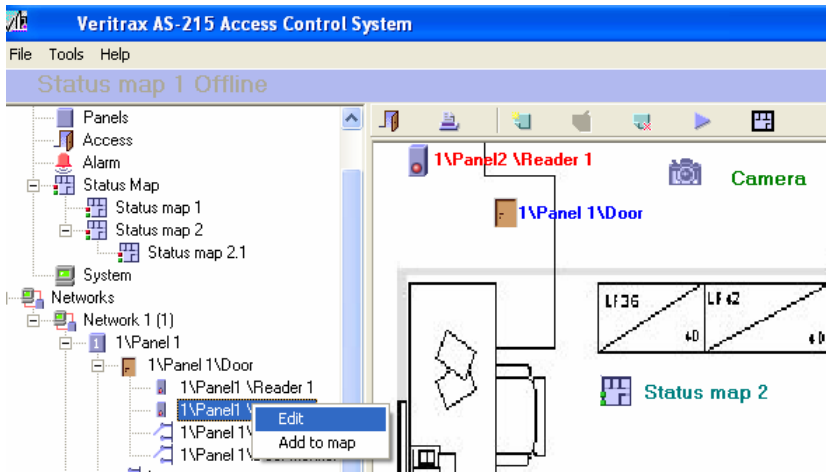

Right click on Doors, Readers, Cameras and other Status Maps icons to define properties.

Use Alarms menu to open Door or Reader dialog box (see Camera definition). Check alarm events to show on Status Map. Return to Online mode with click on Refresh button.

If selected alarm event occur, alarm icons will shown:

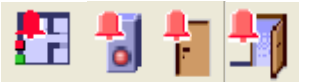

Double click on the icon open alarm handle dialog box.

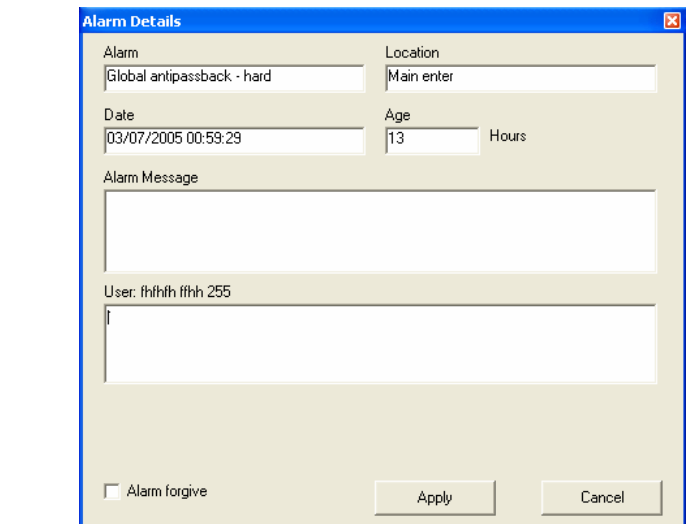

Alarm Message – see Menu Options, Alarm handler.

# <span id="page-45-0"></span>**Manual Operation**

There are several manual operations that can be done after VeriTrax AS-215 is installed and run.

# **Open / Close door**

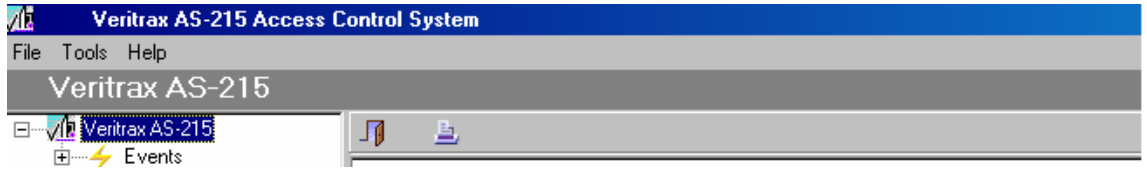

Open momentary – All checked doors are opened and closed automatically after the "open door timer" elapsed.

Open permanently – All checked doors are opened permanently and stay at this status until a manually Close operation.

Close – All checked doors are closed and return to automatic operation.

This option is always accessible and is displayed on the toolbar, first left.

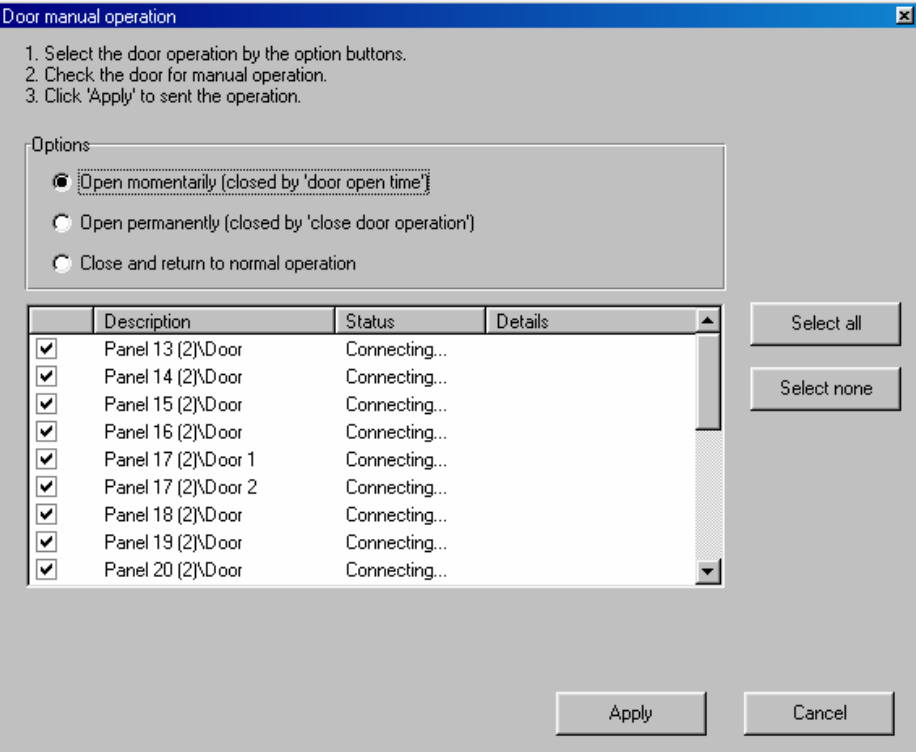

# <span id="page-46-0"></span>**Network**

The network status is displayed on the right side of the screen for any network selection. An information on panels address connectivity and versions.

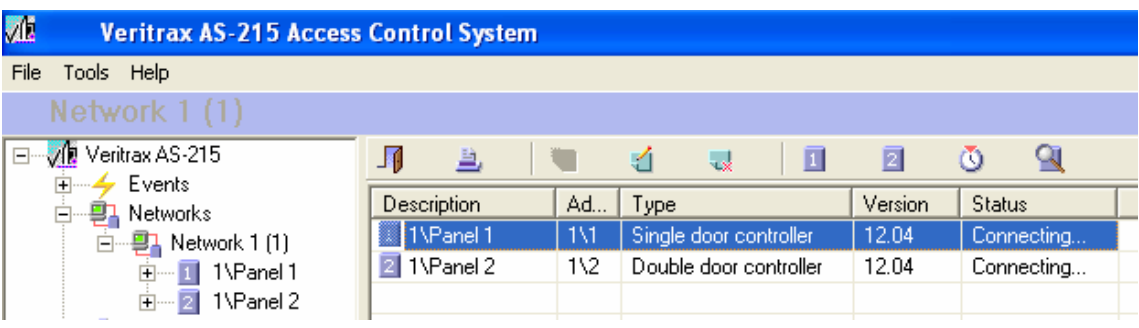

There are few manual operations that can be done after VeriTrax AS-215 is installed and running on panel selection.

# **Set time**

Set the time for all doors that had been checked. The date is taken from the PC clock. This window also can be used to see the current date and time of every panel in the network.

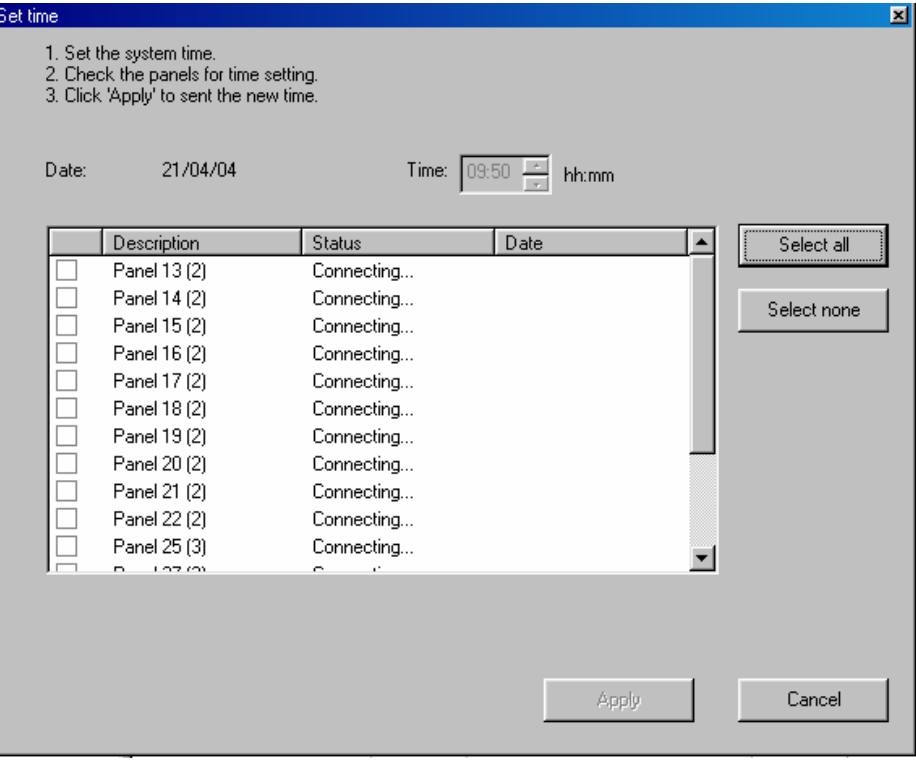

# <span id="page-47-0"></span>**Find panels**

This feature is very useful for rapid installations. By clicking "Test", the VeriTrax AS-215 searches for all the connected panels in the network and present the panel type. Then checks the panels and activates them by clicking apply. VeriTrax AS-215 will download all the setup information to the entered panels.

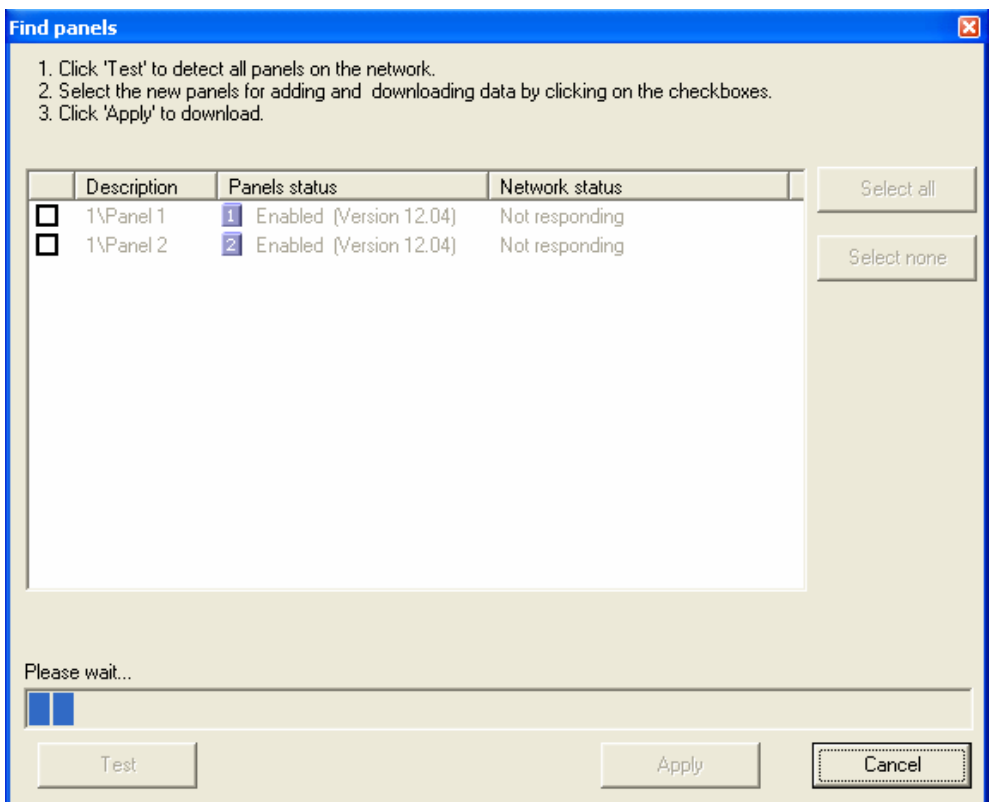

# **Manual operations – Panel**

The network panel is displayed on the right side of the screen on. An information on panel output status and connectivity. There are few manual operations that can be done after VeriTrax AS-215 is installed and running on panel selection.

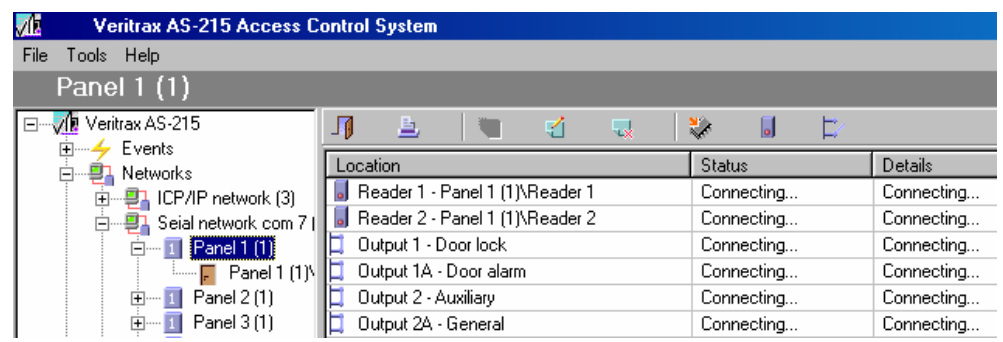

# <span id="page-48-0"></span>**Update firmware**

The VeriTrax AS-215 allows updating of the AC-215 firmware. At the end of the process, the panel configuration will automatically download to the panel.

# **Reader mode**

VeriTrax AS-215 allows changing AC-215 reader's modes. First select the changed mode, check the readers and then click "Apply".

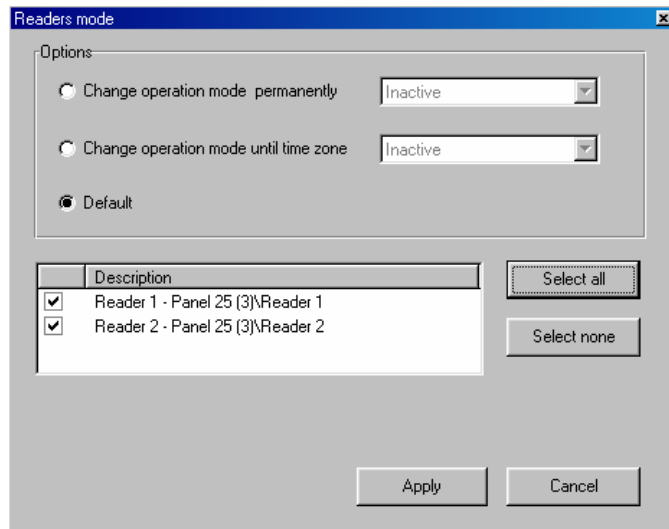

# **Open Output**

VeriTrax AS-215 allows open / close outputs or siren for testing or permanently. First select the operation mode, check the outputs and then click "Apply".

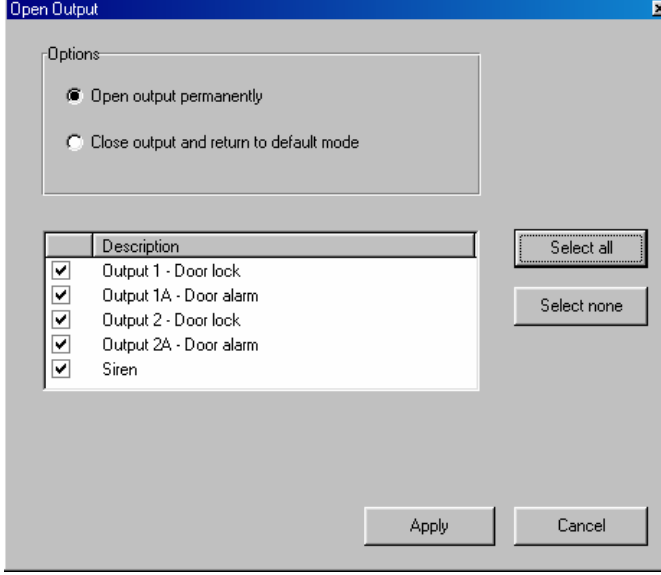

# <span id="page-49-0"></span>**Report**

The Reports folder is divided into two folders "Immediate" and "Archive".

• Immediate

the immediate folder contain two default reports **Who Has Been In Today** and **Last Known Position**. It shows an immediate list on the screen's left side.

o Who's been in today -

shows when and where the employee was granted access for the first time today.

o Last known position shows when and where the employee was granted access for the last time today.

The additional two reports are roll call reports, based on readers or areas. Time filters are defined using the toolbar button.

• Archive

All the other reports are located in the archive folder.

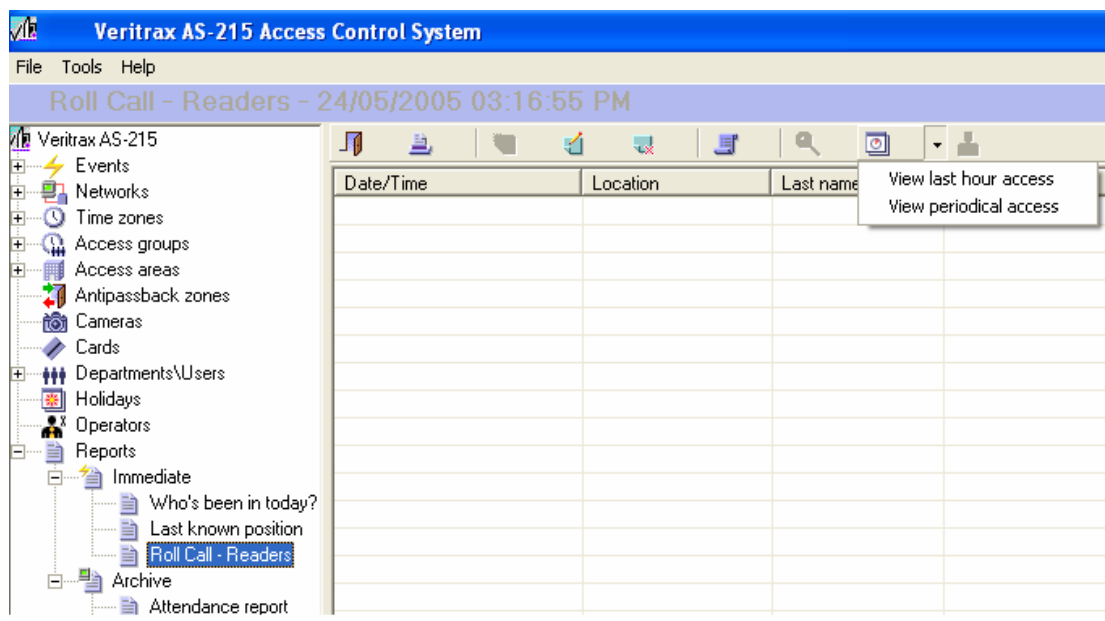

# <span id="page-50-0"></span>**Creating reports**

## **Creating a New Immediate Report:**

Right click on "Immediate" in the tree view and click New to open the reports wizard.

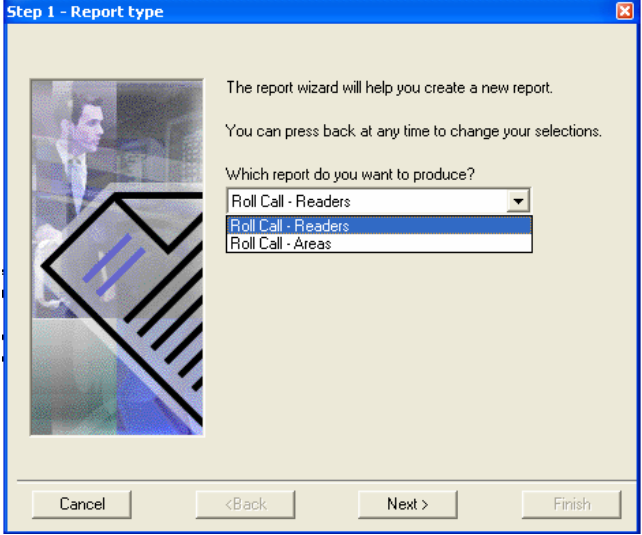

This Dialog box has the following fields:

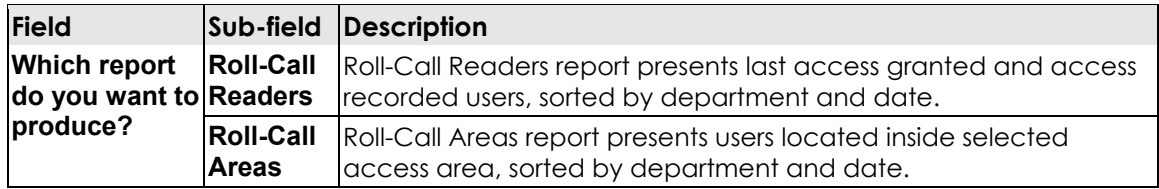

# **Creating a New Archive Report:**

1. Right click **Archive** in the tree view and click New to open the reports wizard.

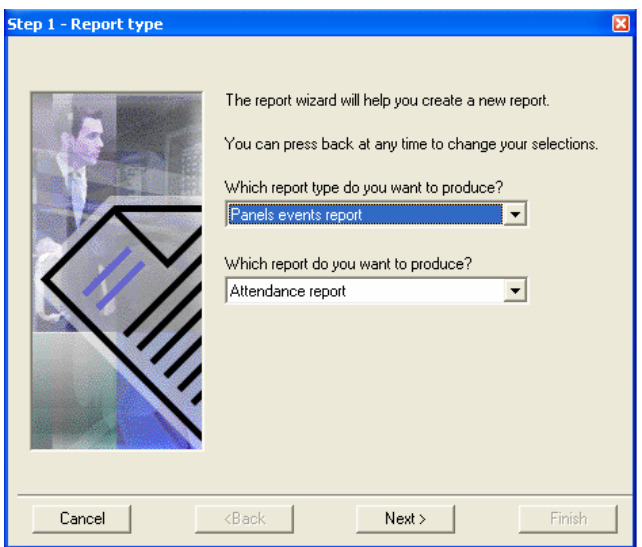

This dialog box has the following fields:

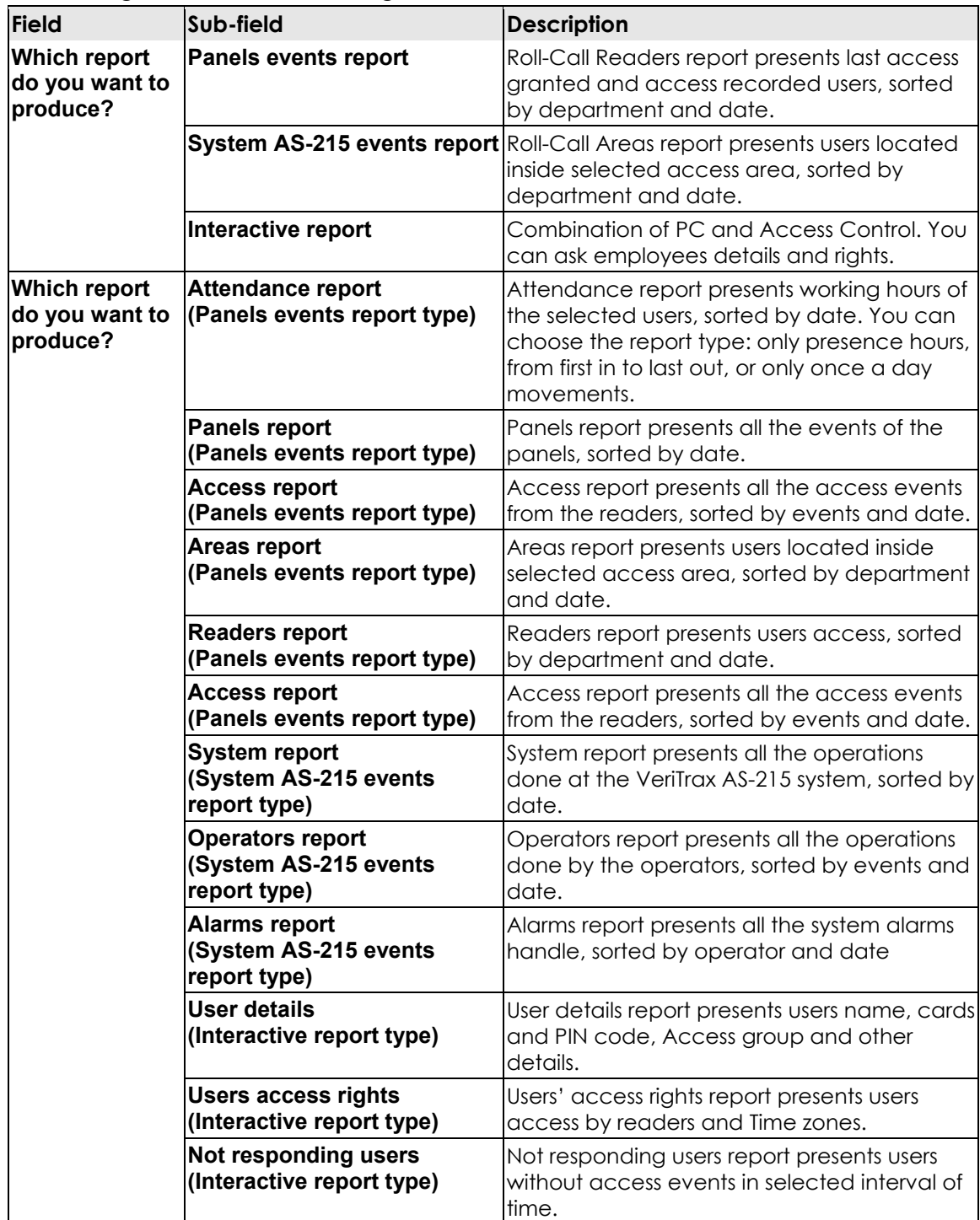

## <span id="page-52-0"></span>**Creating Attendance Report:**

- 2. In Step 1-Report type screen, Choose Attendance report and click Next.
- 3. In Step 2-Users, add the users or departments needed for the report and click Next.

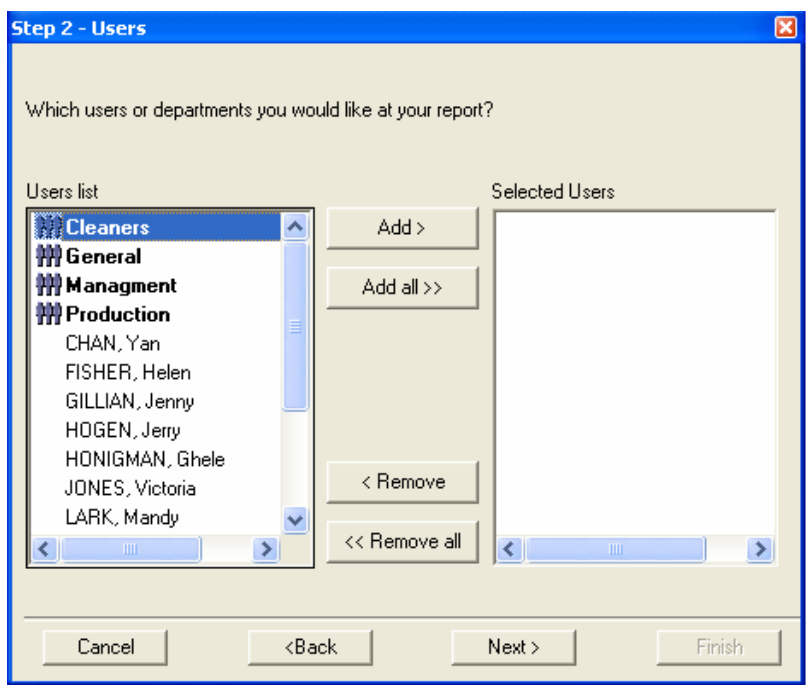

4. In Step 3-Readers, add the readers needed for the report and click Next.

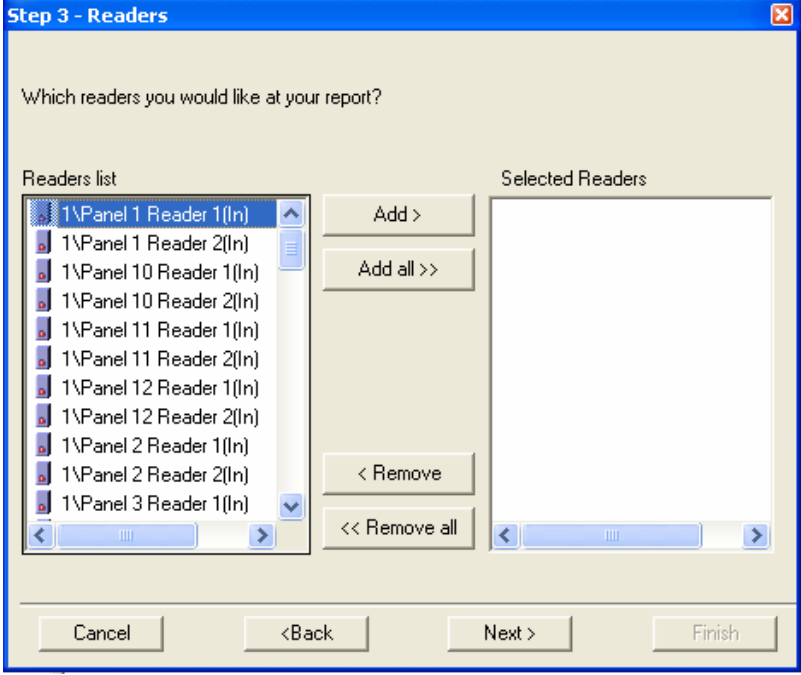

5. In Step 4-Options, select the computed dates needed for the report and click Next.

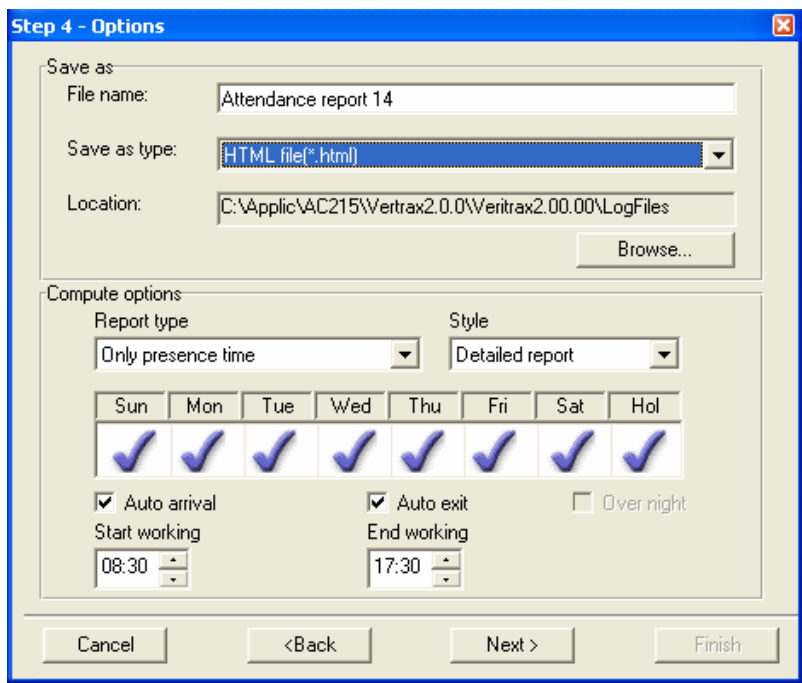

This dialog box has the following fields:

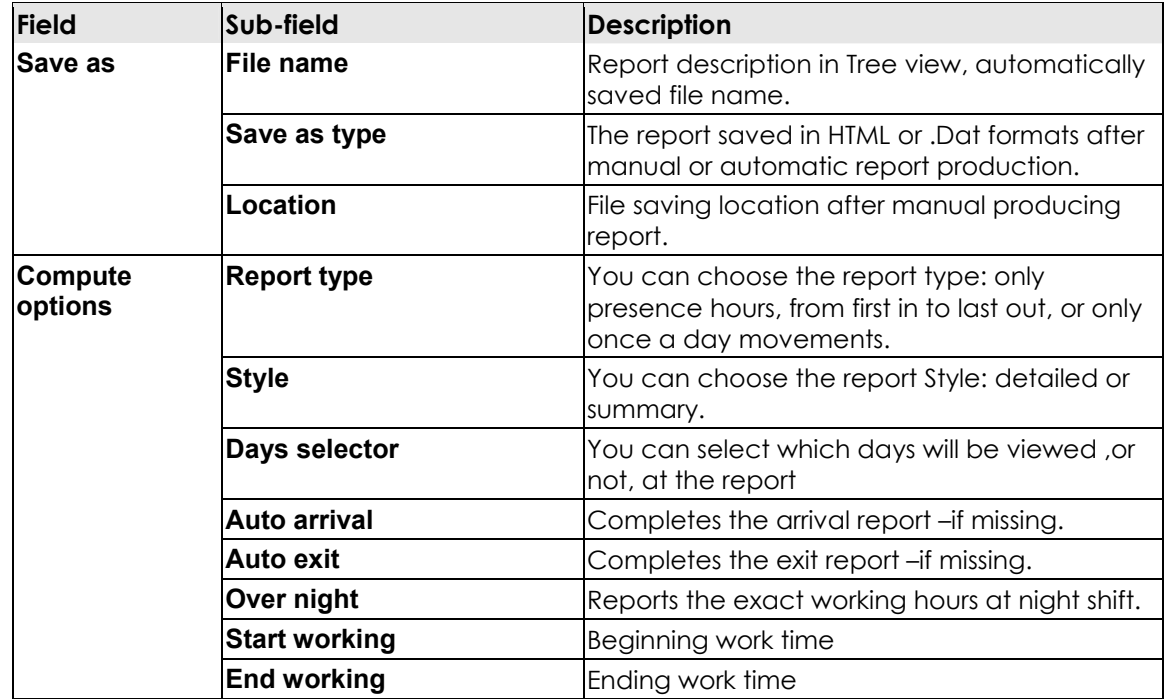

6. In the last step, specify report production details and then click Finish.

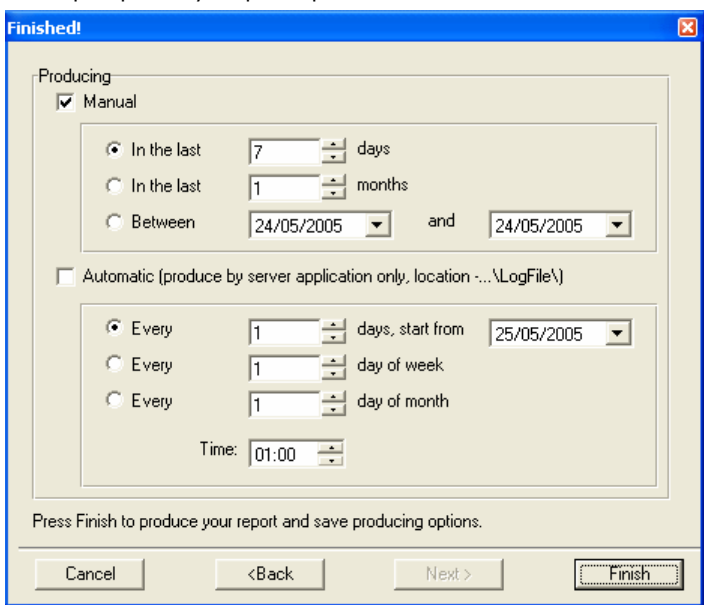

## This dialog box has the following fields:

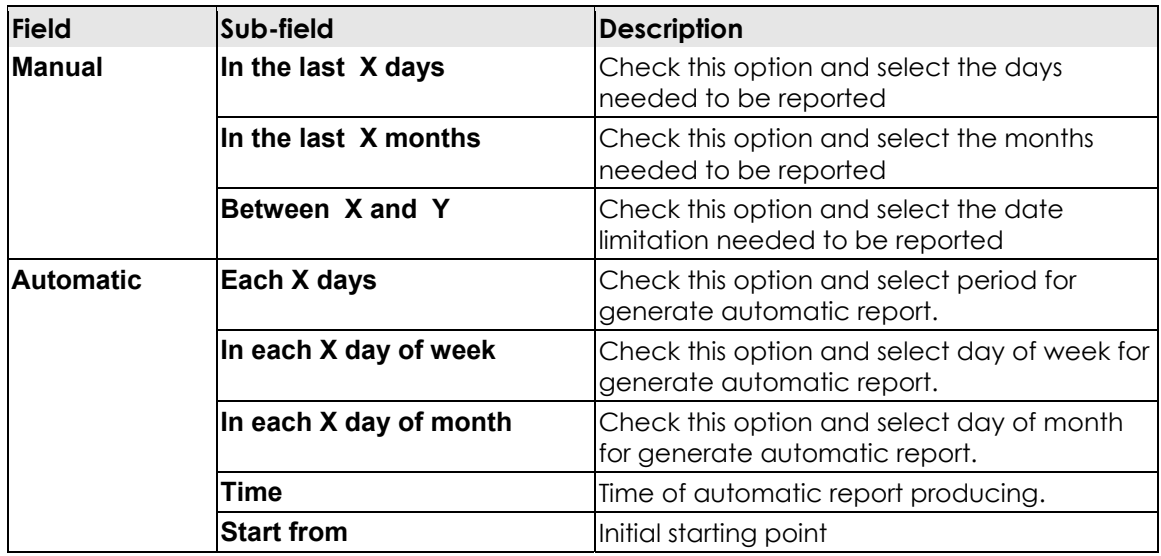

## <span id="page-55-0"></span>**Creating Access report:**

- 1. In Step 1-Report type, Choose Access report and click Next.
- 2. In Step 2-Users, add the users or departments needed for the report and click Next.

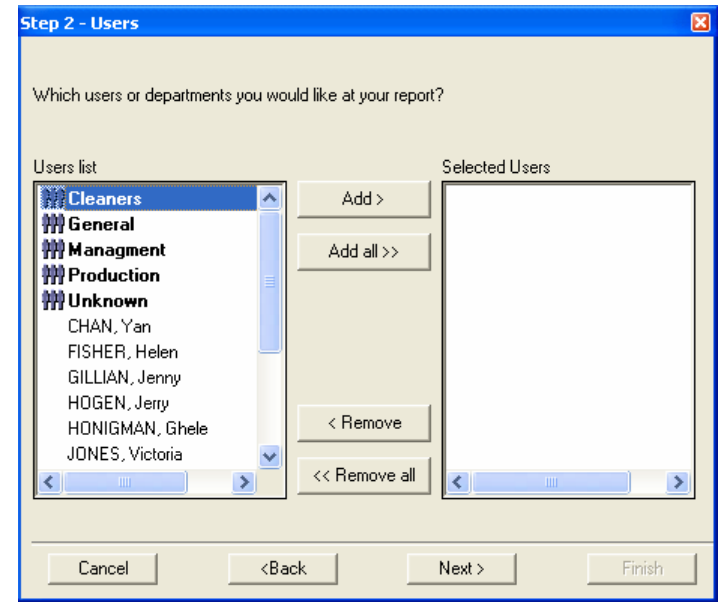

3. In Step 3 - Access events, add the events needed for the report and click Next.

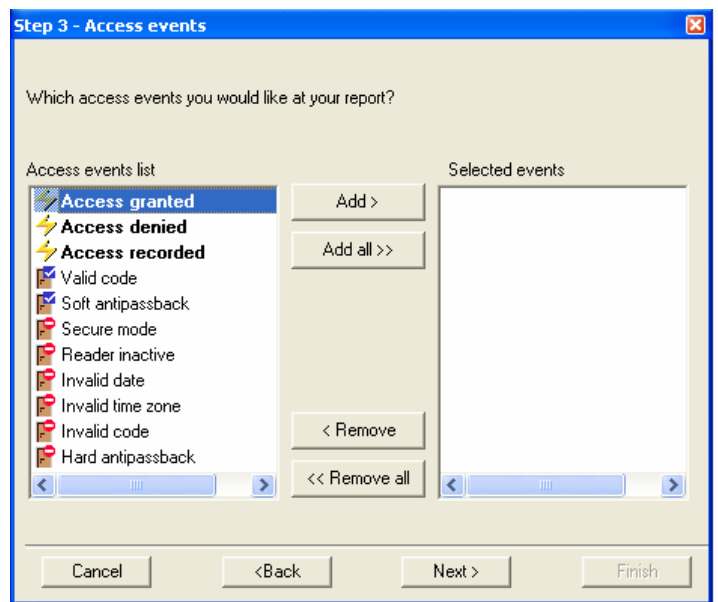

4. In Step 4-Options, select the dates and file saving format needed for the report and click Next.

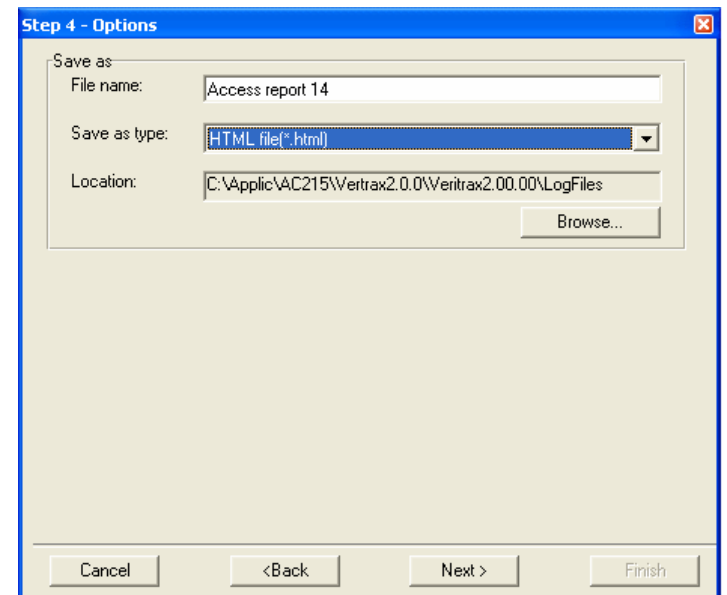

## This dialog box has the following fields:

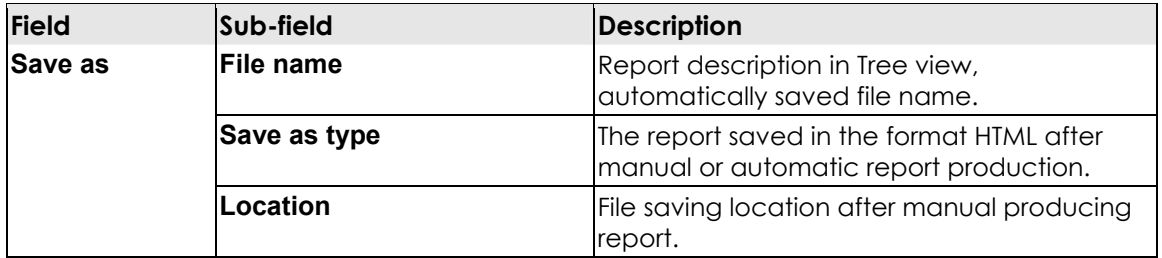

5. In the last step specify the report production details and then click Finish

# <span id="page-57-0"></span>**Technical Support**

# **Asia Pacific, Middle East, Africa**

Rosslare Security Products Headquarters 905-912 Wing Fat Industrial Bldg, 12 Wang Tai Road, Kowloon Bay Hong Kong Tel: +852 2795-5630 Fax: +852 2795-1508 E-mail: support.apac@rosslaresecurity.com

# **United States and Canada**

1600 Hart Court, Suite 103 Southlake, TX, USA 76092 Toll Free: +1-866-632-1101 Local: +1-817-305-0006 Fax: +1-817-305-0069 E-mail: support.na@rosslaresecurity.com

# **Europe**

Global Technical Support & Training Center HaMelecha 22 Rosh HaAyin, Israel 48091 Tel: +972 3 938-6838 Fax: +972 3 938-6830 E-mail: support.eu@rosslaresecurity.com

# **South America**

Pringles 868, 1640 Martinez Buenos Aires **Argentina** Tel: +54 11 4798-0095 Fax: +54 11 4798-2228 E-mail: [support.la@rosslaresecurity.com](mailto:support.la@rosslaresecurity.com)

# **Web Site:<www.rosslaresecurity.com>**

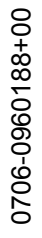

**LISTED** 

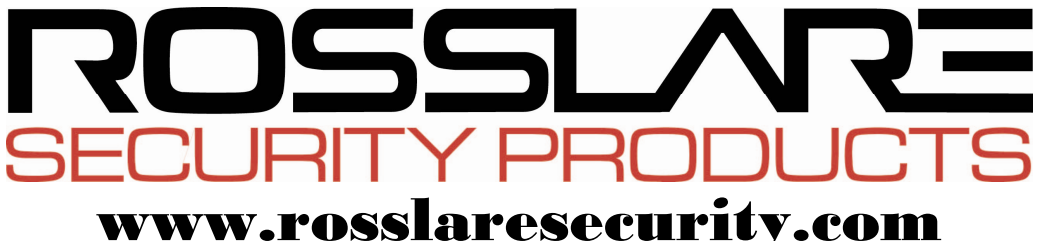

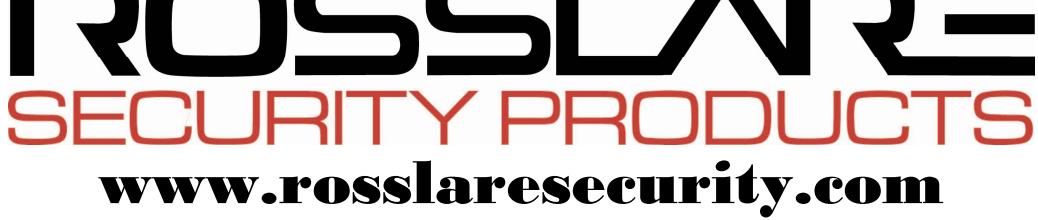

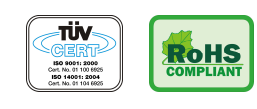

 $C \in$